*ISOBUS-terminal*

# **CCI 1200**

**Upute za rad**

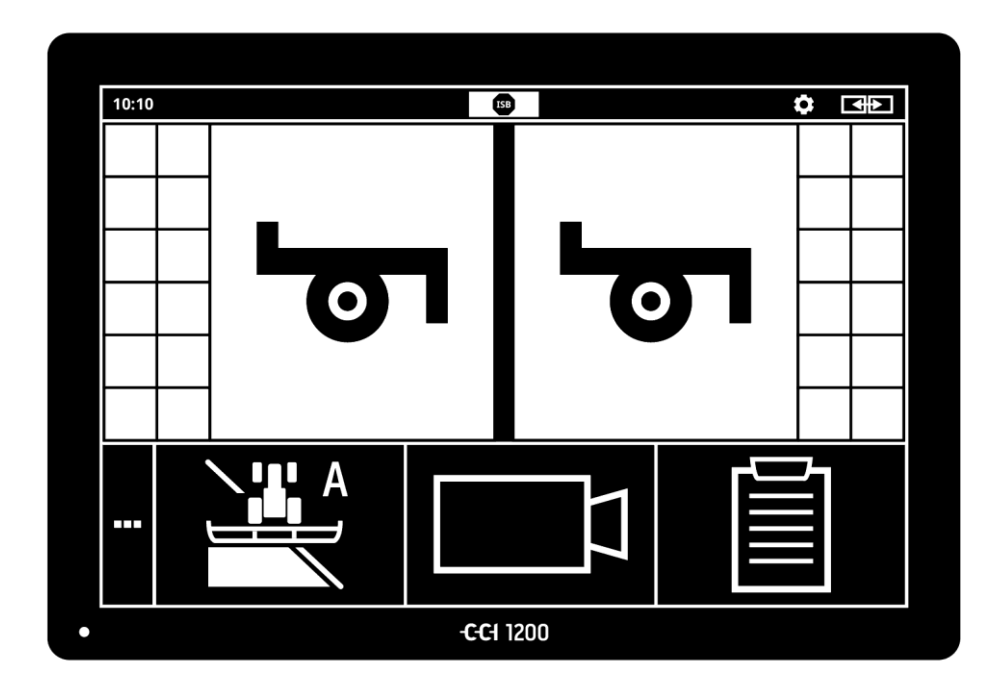

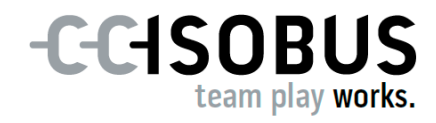

## **Sadržaj**

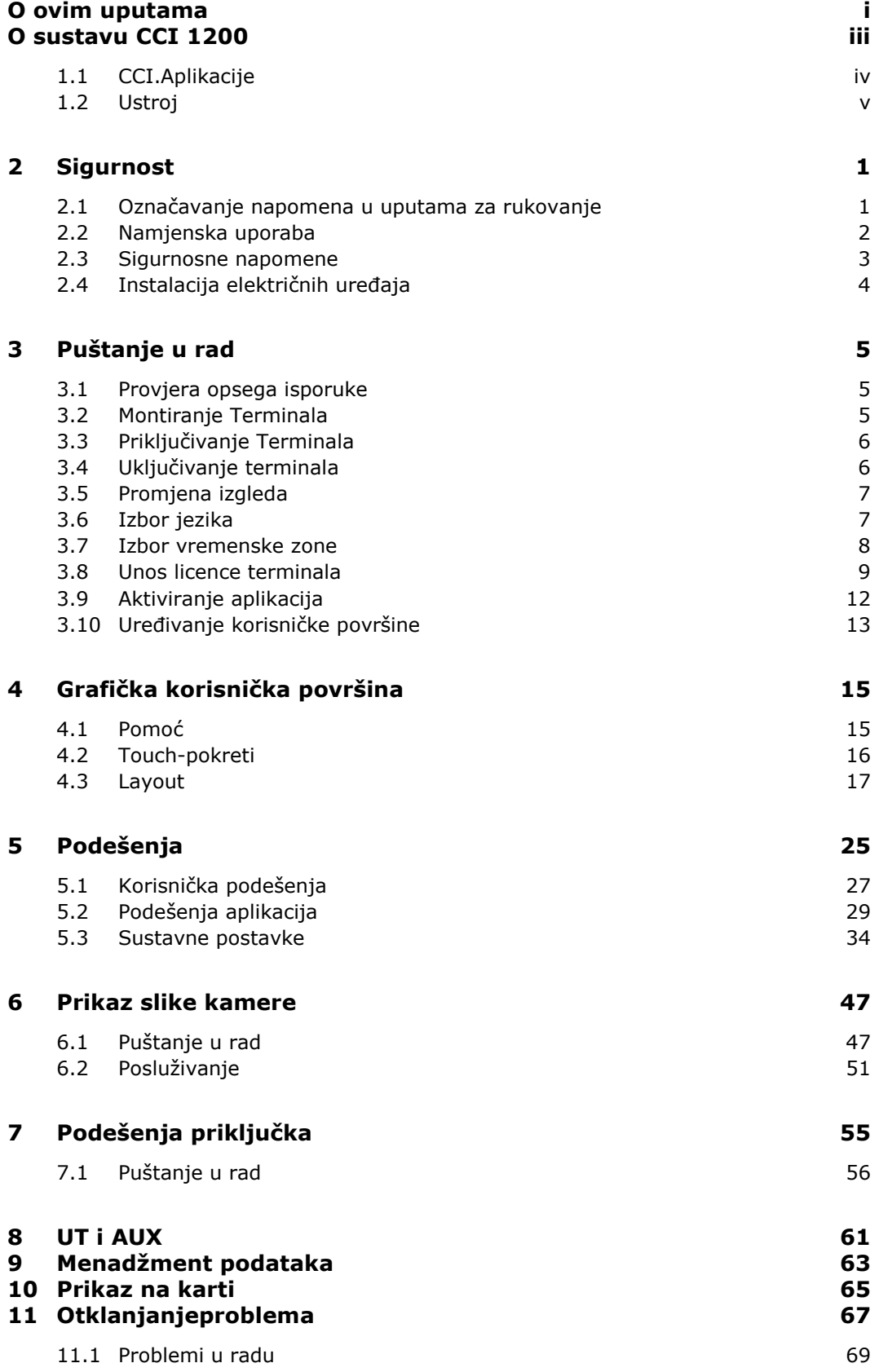

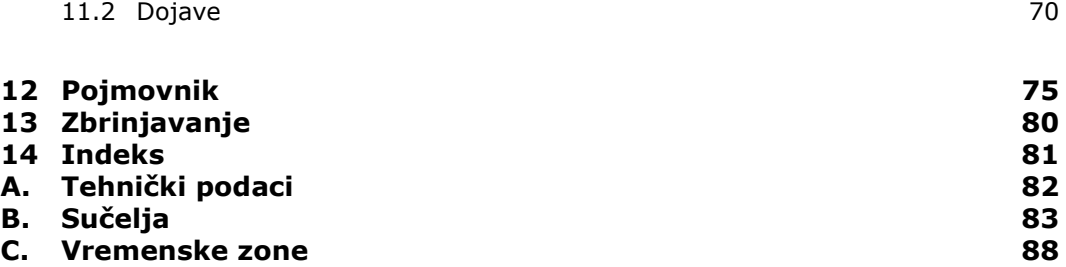

### <span id="page-4-0"></span>**O ovim uputama**

Upute za rad su namijenjene osobama, koje su zadužene za uporabu i održavanje terminala. One sadrže sve potrebne informacije za sigurno rukovanje terminalom. **Ciljna grupa**

Svi navodi sadržani u uputama za rad odnose se na sljedeću konfiguraciju uređaja:

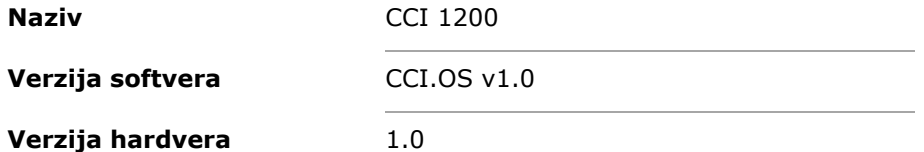

Upute za rad Vas kronološki uvode u posluživanje:

- O sustavu CCI 1200
- Sigurnost
- Puštanje u rad
- Podešenia
- Korisnička površina
- Aplikacije
- Rješavanje problema

U cilju besprijekorne funkcije Vašeg CCI 1200, molimo da ove upute za rad pažljivo pročitate. Sačuvajte upute za rad, da biste ih i u budućnosti mogli pogledati. **Isključenje odgovornosti**

Ove upute za rukovanje moraju prije montaže i puštanja terminala u pogon biti pročitane i shvaćene, kako bi preventivno bili izbjegnuti problemi u primjeni. Za štete koje nastaju uslijed nepoštivanja ovih uputa, ne preuzima se odgovornost!

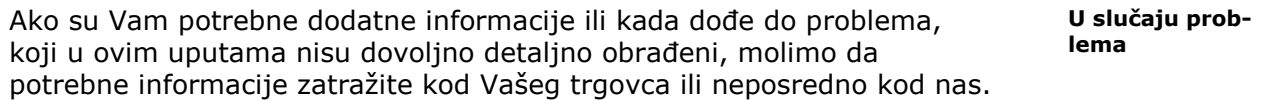

#### **Piktogrami**

Svaka funkcija je objašnjena korak po korak uputama za postupanje. Lijevo od naputka za postupanje možete vidjeti komandnu površinu koju trebate pritisnuti ili jedan od sljedećih piktograma:

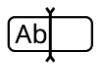

#### **Unošenje vrijednosti preko tipkovnice**

Unesite vrijednost preko tipkovnice na zaslonu.

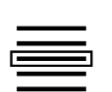

#### **Izbor vrijednosti u spisku za izbor**

- 1. Brisanjem se krećite kroz spisak za izbor do željene vrijednosti.
- 2. Izaberite vrijednost tako, što ćete aktivirati checkbox na desnom rubu.

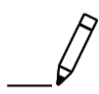

#### **Promjena vrijednosti**

Promijenite postojeću vrijednost.

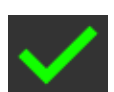

#### **Potvrda postupka**

Potvrdite prethodno izvršeni postupak.

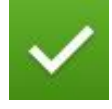

#### **Označite unos u spisak**

Aktivirajte checkbox, da biste neki element izabrali u spisku za izbor.

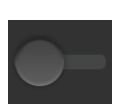

#### **Isključivanje**

Postavite prekidač na "isklj".  $\rightarrow$  Tako ćete deaktivirati neku funkciju ili neko podešenje.

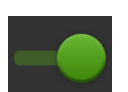

#### **Uključivanje**

- · Postavite prekidač na "uklj".
	- $\rightarrow$  Tako ćete aktivirati neku funkciju ili neko podešenje.

### <span id="page-6-0"></span>**O sustavu CCI 1200**

Čestitamo Vam na kupnji ovog CCI 1200. CCI 1200 je terminal za posluživanje koji kod svih proizvođača služi za upravljanje ISOBUS-strojevima.

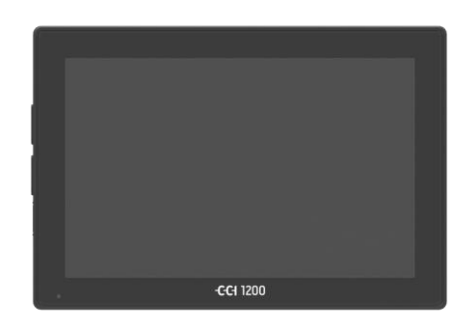

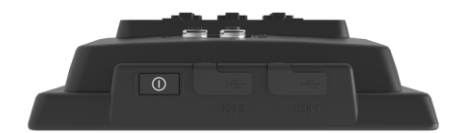

#### **Dodirni zaslon (Touchscreen) terminala CCI 1200**

- je veličine 12,1" i ima rezoluciju od 1280x800 piksela,
- vrlo snažno svijetli, stoga je prikladan za rad danju i noću i
- ima sloj protiv bliještanja, koji i kod neposredne izloženosti sunčevoj svjetlosti sprječava refleksije.

#### **Korisnička površina**

- Nudi fleksibilni raspored i prikazuje do 6 aplikacija istovremeno,
- omogućava zahvaljujući u praksi razvijenom vođenju korisnika intuitivno rukovanje čak i s kompleksnim funkcijama.
- Plastično kućište pojačano staklenim kuglicama posebno je postojano.
- Tipka Uklj/Isklj i dva USB 2.0 priključka su integrirani u vanjsko kućište za brzi pristup.

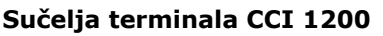

- Video, GPS, LH5000, WLAN, ISOBUS, signalna utičnica, USB: Brojna sučelja osiguravaju maksimalnu konektivnost.
- Glasan davatelj akustičnog signala signalizira stanja alarma i daje akustične povratne informacije.
- Svi utični spojevi na stražnjoj strani terminala su pokrovnim gumenim kapama zaštićeni od vlage i prašine.

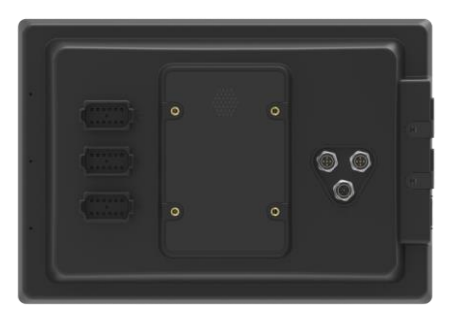

### <span id="page-7-0"></span>**1.1 CCI.Aplikacije**

Na terminalu CCI 1200 instalirane su sljedeće aplikacije:

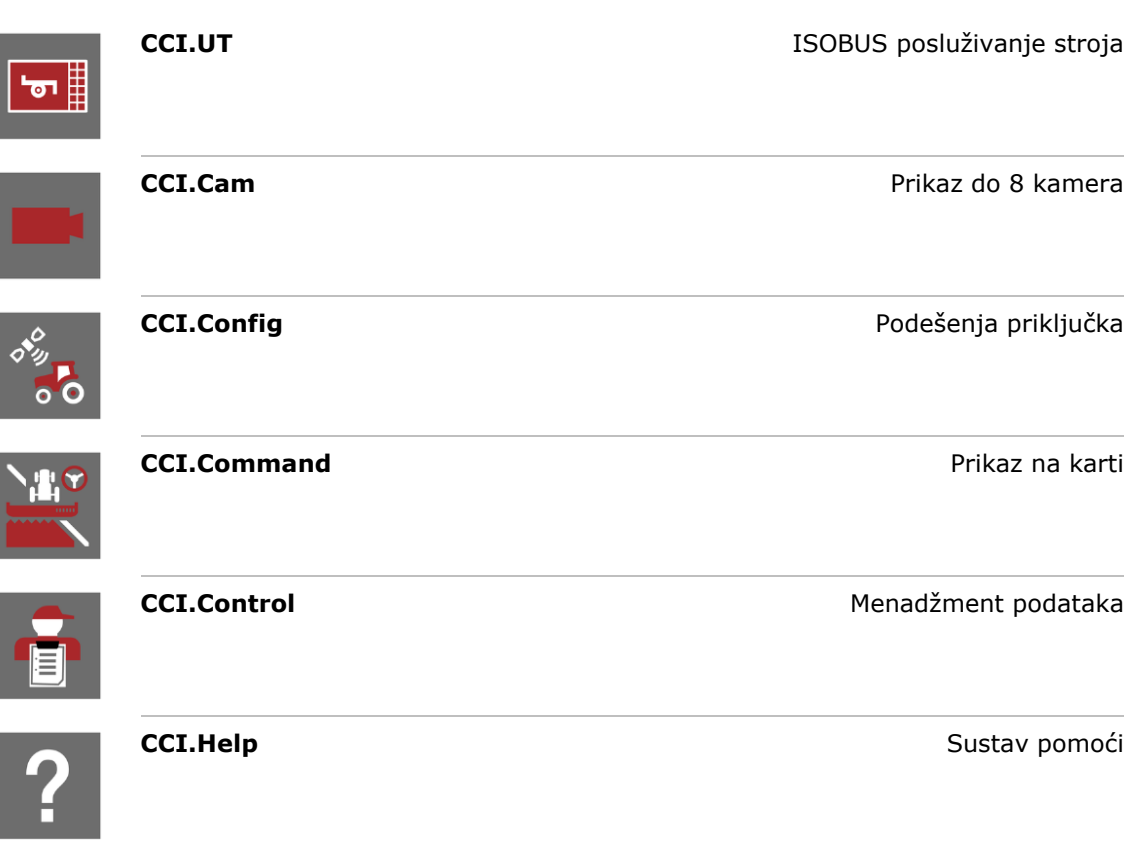

Sljedeće funkcije se naplaćuju i mogu se koristiti tek nakon odobrenja:

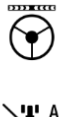

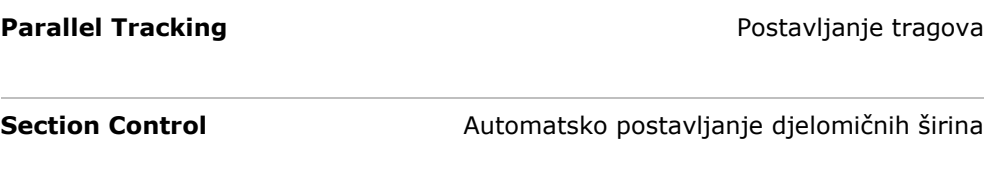

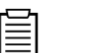

Task Control **Task Control** Unos i eksport podataka naloga

### <span id="page-8-0"></span>**1.2 Ustroj**

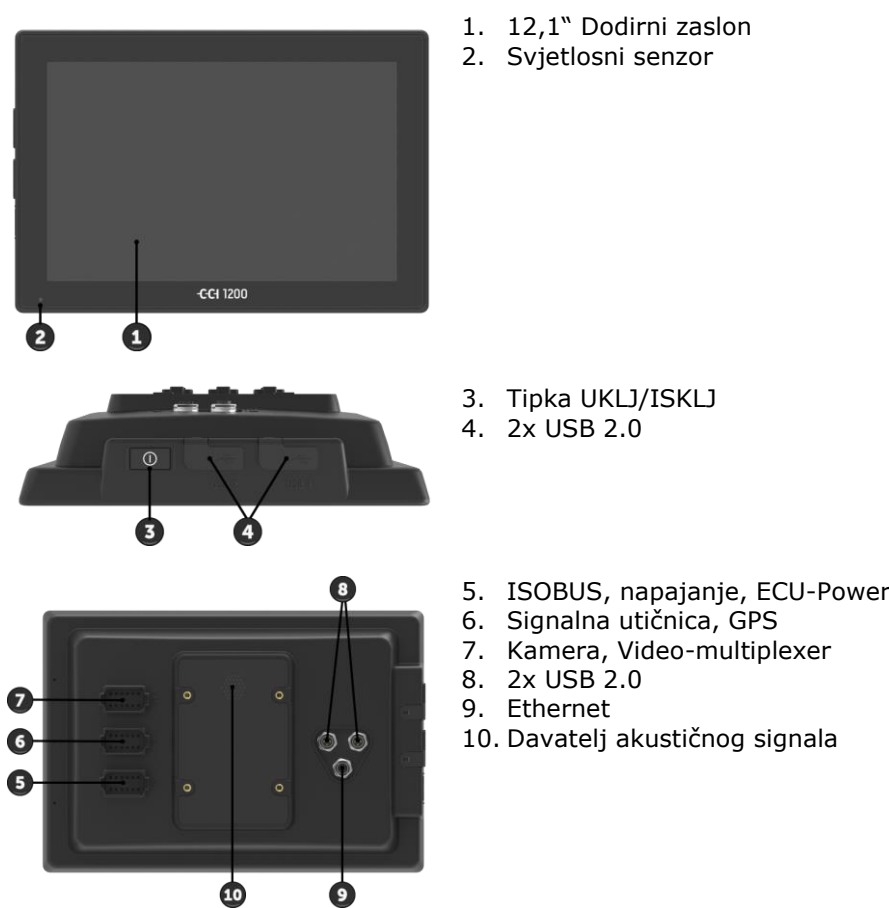

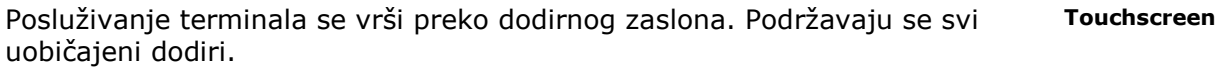

Svjetlosni senzor registrira osvjetljenje okoline i prilagođava mu svjetlost zaslona. **Svjetlosni senzor**

#### **UKLJ/ISKLJ**

Terminal se automatski isključuje,

- kada izvučete kontakt ključ ili
- kada kontakt ključ okrenete u poziciju ISKLJ (Aus).

Prilikom sljedećeg davanja kontakta i terminal se ponovo uključuje.

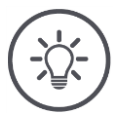

#### **Napomena**

Terminal možete preko kontakt ključa uključiti samo onda, kada je prethodno isključen preko kontakta.

Po mogućnosti terminal uključujte i isključujte preko kontakt ključa.

Alternativno terminal možete uključiti i isključiti pomoću tipke UKLJ/ISKLJ.

Za uključivanje ili isključivanje pritisnite 1 sekundu tipku Uklj/Isklj.

LED svjetiljka integrirana u tipki UKLJ/ISKLJ pokazuje aktualne statusne informacije. U normalnom pogonu terminala LED je isključen, kako vozač ne bi bio iritiran.

Prikazi statusa su u poglavlju *[Otklanjanje problema](#page-78-0)* opisani.

#### **Tipska ploča**

Vaš uređaj identificirajte na temelju informacija na tipskoj ploči. Tipska ploča je postavljena na stražnjoj strani terminala.

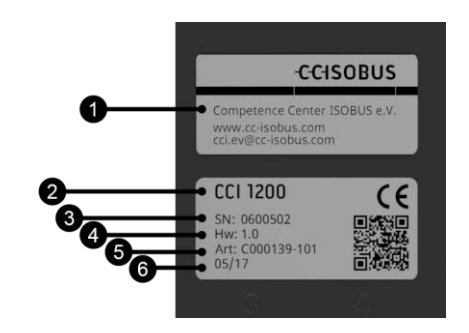

- 1. Proizvođač
- 2. Tip terminala
- 3. Serijski broj
- 4. Verzija hardvera
- 5. Broj artikla proizvođača
- 6. Datum proizvodnje (tjedan / godina)

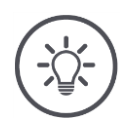

#### **Napomena**

Ovisno o proizvođaču tipska ploča može po izgledu i sadržaju odstupati od slike.

Oba USB-sučelja na lijevoj strani kućišta su tipa A. Možete priključiti uobičajene USB-stikove. USB-sučelja na stražnjoj strani su tipa M12. Ova sučelja štite terminal i kod priključenog USB-uređaja od prodiranja prašine i vode. Davatelj akustičnog signala je dimenzioniran tako, da čak kod vrlo glasnog okruženja upozoravajući zvukovi terminala i stroja jasno mogu biti primjećeni. Na utičnom spoju A spajate terminal **USB Davatelj akustičnog signala Utični spoj**

- s ISOBUS i
- s napajanjem.

Na utičnom spoju B spajate terminal sa

- signalnom utičnicom,
- NMEA 0183 GPS-prijemnikom,
- serijskim GPS-izlazom traktora ili automatskog sustava upravljanja,
- serijskim sučeljem N-senzora.

Na utičnom spoju C spajate terminal sa

- kamerom ili multiplexerom kamere,
- NMEA 0183 GPS-prijemnikom,
- serijskim GPS-izlazom traktora ili automatskog sustava upravljanja,
- serijskim sučeljem N-senzora.

### <span id="page-12-0"></span>**2 Sigurnost**

Ove upute za rukovanje sadrže osnovne napomene na koje trebate obratiti pozornost prilikom instalacije, konfiguracije i rada. Stoga ove upute obavezno pročitajte prije konfiguracije i rada.

Nije obavezno obratiti pozornost samo na sigurnosne napomene navedene u ovom poglavlju "Sigurnost", nego i na posebne sigurnosne napomene umetnute u drugim poglavljima.

### <span id="page-12-1"></span>**2.1 Označavanje napomena u uputama za rukovanje**

Sigurnosne napomene sadržane u ovim uputama za rukovanje su posebno označene:

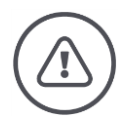

#### **Upozorenje - opće opasnosti!**

Simbol za radnu sigurnost označava opće sigurnosne napomene, kod kojih u slučaju nepridržavanja dolazi do rizika za zdravlje i život osoba. Obratite pozornost na napomene o radnoj sigurnosti i u takvim slučajevima postupite posebno pažljivo.

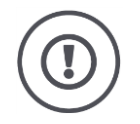

#### **Pažnja!**

Simbol za pažnju označava sve sigurnosne napomene, koji ukazuju na propise, smjernice ili postupke rada, koji obavezno moraju biti poštovani. Nepoštivanje može izazvati oštećenje ili uništenje Terminala i funkcijske smetnje.

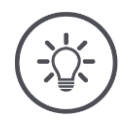

#### **Napomena**

Simbol za napomenu ističe savjete za primjenu i druge posebno korisne informacije.

### <span id="page-13-0"></span>**2.2 Namjenska uporaba**

Terminal je predviđen isključivo za primjenu na za to odobrenim ISOBUS-strojevima i uređajima u poljoprivredi. Svaka instalacija ili uporaba terminala, koja prelazi navedene okvire, se nalazi izvan područja odgovornosti proizvođača.

Za oštećenje osoba ili predmeta, koja iz toga proizlaze, proizvođač ne preuzima odgovornost. Sve rizike nenamjenske uporabe nosi isključivo korisnik.

U namjensku uporabu spada i poštivanje uvjeta rada i održavanja propisanih od strane proizvođača.

Relevantni propisi za sprječavanje nezgode i ostala opće priznata sigurnosno-tehnička, industrijska, medicinska i prometna pravila moraju biti poštovana. Promjene uređaja na vlastitu ruku isključuju odgovornost proizvođača.

### <span id="page-14-0"></span>**2.3 Sigurnosne napomene**

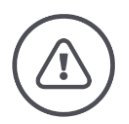

#### **Upozorenje - opće opasnosti!**

Molimo da se posebno pažljivo pridržavate sljedećih sigurnosnih napomena. U slučaju nepridržavanja prijeti funkcionalna greška, a time i opasnost za osobe u blizini:

- Isključite terminal kada dodirno posluživanje ne radi, prikaz stane ili komandna površina nije besprijekorno prikazana.
- Osigurajte da dodirni zaslon bude suh, prije nego radite s njim.
- Ne poslužujte terminal rukavicama.
- Osigurajte, da vanjski dio terminala ne bude oštećen.

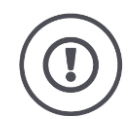

#### **Pažnja!**

Molimo obratite pozornost i na sljedeće sigurnosne napomene, jer u protivnom terminal može biti oštećen.

- Ne odstranite sigurnosne mehanizme ili ploče.
- Prilikom radova održavanja ili uporabe punjača za bateriju vučnog/radnog stroja prekinite napajanje terminala strujom.
- Ne otvarajte kućište terminala. Otvaranje kućišta može dovesti do skraćenog vijeka trajanja terminala i do funkcionalnih grešaka. U slučaju otvaranja kućišta terminala jamstvo prestaje važiti.
- Prilikom zavarivanja na traktoru ili priključenom stroju prethodno morate prekinuti napajanje terminala.
- Pročitajte i poštujte pažljivo sve sigurnosne naputke u priručniku i sigurnosne etikete na terminalu. Sigurnosne etikete moraju uvijek biti u čitljivom stanju. Zamijenite nedostajuće ili oštećene etikete. Pobrinite se za to, da novi dijelovi terminala budu opremljeni aktualnim sigurnosnim etiketama. Zamjenske etikete možete nabaviti kod Vašeg autoriziranog trgovca.
- Naučite kako na propisan način rukovati terminalom.
- Držite terminal i dodatne dijelove u dobrom stanju.
- Terminal čistite samo s bistrom vodom ili mekom krpom navlaženom sredstvom za čišćenje stakla.
- Dodirni zaslon ne poslužujte s oštrim ili grubim predmetom, jer će se u protivnom oštetiti antiglare-sloj.
- Obratite pozornost na područje temperature terminala.
- Držite svjetlosni senzor čistim.
- Ako terminal nije montiran u kabini traktora, trebate ga čuvati na suhom i čistom mjestu. Obratite pozornost na područje temperature skladištenja.

### <span id="page-15-0"></span>**2.4 Instalacija električnih uređaja**

Današnji poljoprivredni strojevi su opremljeni elektronskim komponentama i dijelovima, čija funkcija može biti ometana elektromagnetnim emisijama drugih uređaja. Takve smetnje mogu dovesti do ugrožavanja osoba, ako ne poštujete sljedeće sigurnosne napomene.

U slučaju naknadne instalacije električnih i elektronskih uređaja i/ili komponenti u stroj s priključkom na mrežu vozila korisnik mora u vlastitoj odgovornosti provjeriti, da li instalacija izaziva smetnje elektronike vozila ili drugih komponenti. To posebno vrijedi za elektronsko upravljanje od:

- EHR
- Prednjeg uređaja za dizanje
- Kardanske osovine
- Motor i prijenosnik

Prije svega trebate obratiti pažnju na to, da naknadno instalirani električni i elektronski dijelovi odgovaraju EMV-smjernici 89/336/EWG (smjernici za elektromagnetnu podnošljivost) u njenom važećem izdanju i da nose CE-oznaku.

### <span id="page-16-0"></span>**3 Puštanje u rad**

Terminal u rad pustite brzo i nekomplicirano prema slijedećim napucima korak po korak.

### <span id="page-16-1"></span>**3.1 Provjera opsega isporuke**

Provjerite opseg isporuke Vašeg terminala prije nego počnete s puštanjem u rad:

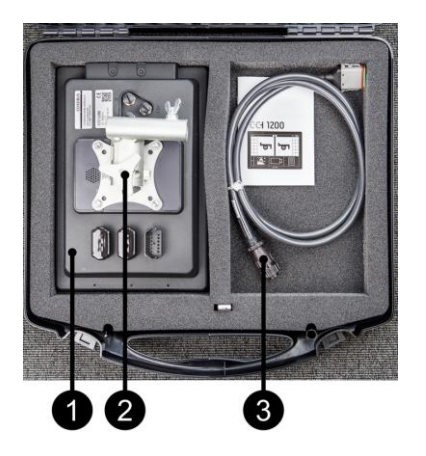

- 1. Terminal
- 2. Držač uređaja
- 3. Kabel A
- 

### <span id="page-16-2"></span>**3.2 Montiranje Terminala**

Držač uređaja pripada opsegu isporuke i tvornički je predmontiran na terminalu. Terminal pričvrstite držačem uređaja za cijev promjera 20mm.

Terminal montirajte poprečno ili uspravno.

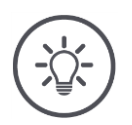

### **Napomena**

Obratite pažnju da vijci budu čvrsto zategnuti. Terminal montirajte tako, da bude

- dobro vidljiv i da se lako rukuje,
- da dohvat elemenata za posluživanje traktora ne bude ometan i
- da pogled prema vani ne bude ometan.

### <span id="page-17-0"></span>**3.3 Priključivanje Terminala**

Preko priključnog utikača A spojite terminal i ISOBUS i osigurajte napajanje:

 Priključite kabel A na utičnu spojnicu A terminala i In-cab-utičnu spojnicu Vašeg traktora.

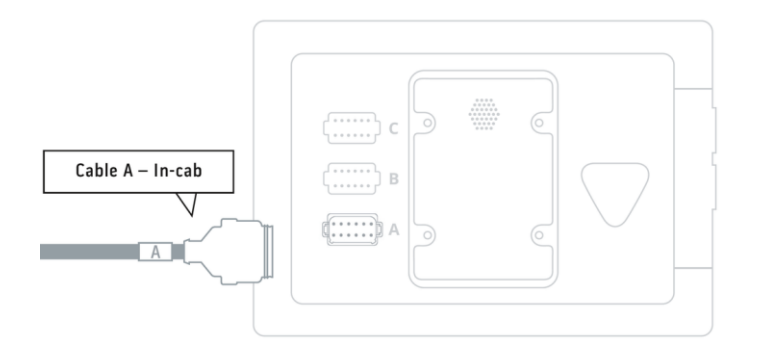

### <span id="page-17-1"></span>**3.4 Uključivanje terminala**

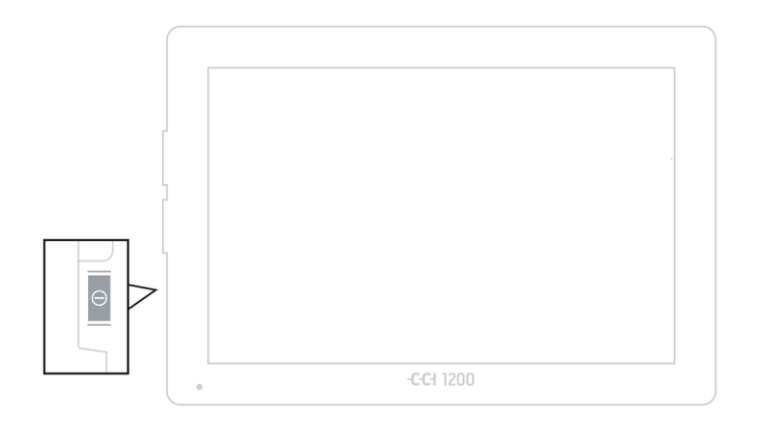

- 1. Pritisnite tipku UKLJ/ISKLJ 1 sekundu.
	- $\rightarrow$  Pojavljuje se prikaz sigurnosnih napomena.

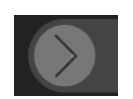

- 2. Povucite komandnu površinu "Potvrda" u navedeni pravac.
	- $\rightarrow$  Strelica mijenja svoj oblik i pretvara se u kuku.
	- $\rightarrow$  Pojavljuje se prikaz početnog zaslona.

### <span id="page-18-0"></span>**3.5 Promjena izgleda**

U stanju isporuke sve maske za posluživanje su prikazane u poprečnom formatu. Ako ste uređaj montirali u uspravnom formatu, onda prvo promijenite izgled:

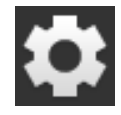

- 1. Na početnom zaslonu pritisnite komandno polje "Postavke" (Settings).
	- $\rightarrow$  Maska za posluživanje "Postavke" se pojavljuje.
- 2. Pritisnite komandnu površinu "Lavout".  $\rightarrow$  Maska za posluživanje "Layout" se pojavljuje.

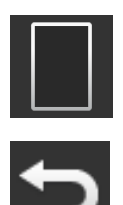

3. U redu "Orijentacija" pritisnite izborno polje "Uspravni format".  $\rightarrow$  Izgled je promijenjen.

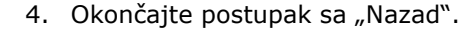

### <span id="page-18-1"></span>**3.6 Izbor jezika**

U stanju isporuke terminal sve tekstove pokazuje na engleskom jeziku. Promijenite postavku jezika:

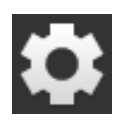

- 1. Na početnom zaslonu pritisnite komandno polje "Postavke" (Settings).
	- $\rightarrow$  Maska za posluživanje "Postavke" se pojavljuje.

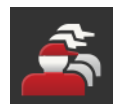

2. Pritisnite komandnu površinu "User" (poslužitelj).  $\rightarrow$  Maska za posluživanje "User" se pojavljuje.

3. Pritisnite komandnu površinu "Jezik" ("Language").  $\rightarrow$  Maska za posluživanje "Jezik" se pojavljuje.

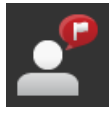

- 4. Izaberite Vaš jezik.
	- $\rightarrow$  Checkbox na desnom rubu komandnog polja je aktivirana.  $\rightarrow$  Podešenje jezika je promijenjeno.

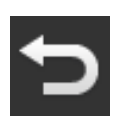

5. Okončajte postupak sa "Nazad".

### <span id="page-19-0"></span>**3.7 Izbor vremenske zone**

Vremenska zona je osnova točnog vremena koje se pojavljuje na terminalu. Prebacivanje između ljetnog i zimskog vremena usljeđuje automatski i ne može biti deaktivirano.

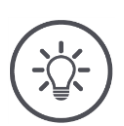

#### **Napomena**

Izaberite vremensku zonu s ispravnim vremenskim pomakom i odgovarajućom regijom.

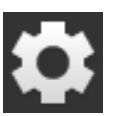

1. Na početnom zaslonu pritisnite komandno polje "Postavke".  $\rightarrow$  Maska za posluživanje "Postavke" se pojavljuje.

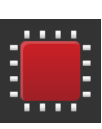

2. Pritisnite komandnu površinu "Sistem".  $\rightarrow$  Maska za posluživanje "Sistem" se pojavljuje.

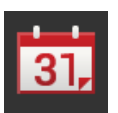

3. Pritisnite na komandnu površinu "Datum i vrijeme".  $\rightarrow$  Maska za posluživanje "Datum i vrijeme" se prikazuje.

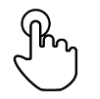

- 4. Pritisnite komandnu površinu "Vremenska zona".
	- $\rightarrow$  Spisak za izbor "Vremenska zona" se pojavljuje.

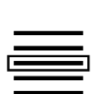

- 5. Izaberite vremensku zonu.
	- $\rightarrow$  Checkbox na desnom rubu komandnog polja je aktivirana.
	- $\rightarrow$  Vremenska zona je promijenjena.

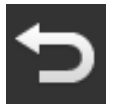

6. Okončajte postupak sa "Nazad".

### <span id="page-20-0"></span>**3.8 Unos licence terminala**

Da biste mogli koristiti sve funkcije, morate unijeti licencu terminala za terminal. Licencu terminala možete dobiti na internet stranici https://sdnord.net/PA.

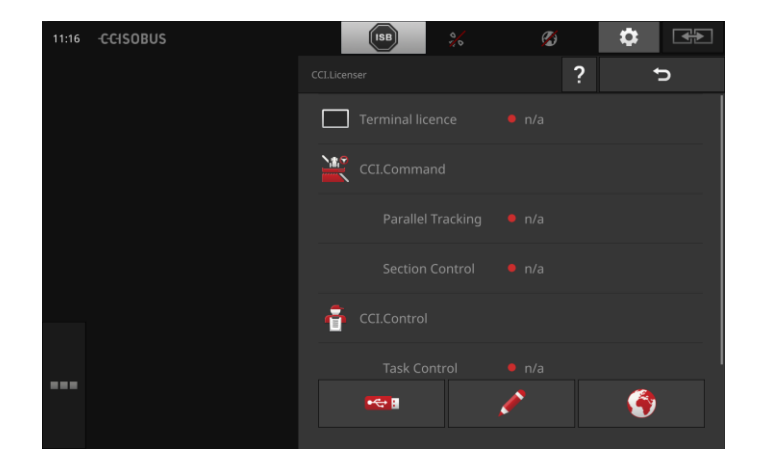

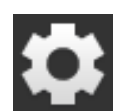

1. Na početnom zaslonu pritisnite komandno polje "Postavke".  $\rightarrow$  Maska za posluživanje "Postavke" se pojavljuje.

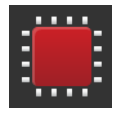

2. Pritisnite komandnu površinu "Sistem".  $\rightarrow$  Maska za posluživanje "Sistem" se pojavljuje.

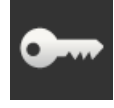

3. Pritisnite komandnu površinu "Licencni podaci".  $\rightarrow$  Maska za posluživanje "Licencni podaci" se pojavljuje.

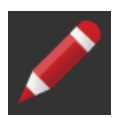

4. Pritisnite komandnu površinu "Ručni unos".  $\rightarrow$  Čarobnjak za licence se pojavljuje.

### Puštanje u rad

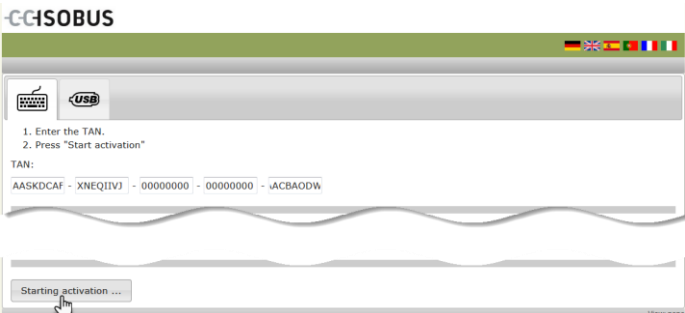

- 5. Prijeđite na PC. U izborniku otvorite internet adresu *<https://sdnord/PA>*.
- 6. Odgovorite na sigurnosno pitanje.

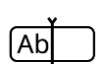

- 7. Unesite TAN terminala i pritisnite komandnu površinu "Pokreni odobrenje…".
	- $\rightarrow$  Licenca terminala se pojavljuje.

#### -C-CHSOBUS

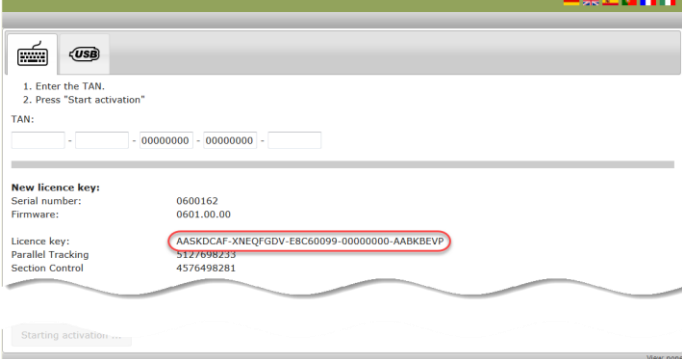

- 8. Na terminalu pritisnite komandnu površinu "Dalje".
	- $\rightarrow$  Maska za posluživanje "Unos licence terminala" se pojavljuje.

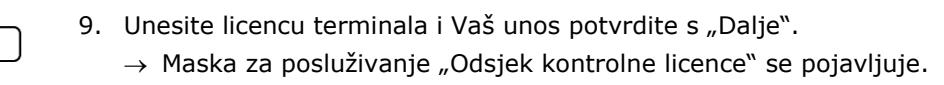

- 10. Pritisnite komandnu površinu "Dalje".
	- $\rightarrow$  Maska za posluživanje "Unos Parallel Tracking licence" se pojavljuje.
- 11. Okončajte postupak sa "Dalje".

 $[Ab]$ 

### <span id="page-23-0"></span>**3.9 Aktiviranje aplikacija**

S jednim izuzetkom su tvornički sve aplikacije aktivirane i mogu biti korištene. Samo aplikacija CCI.UT2 nije aktivirana.

Aktivirajte CCI.UT2, kada

- želite dva ISOBUS stžroja istovremeno prikazati i posluživati.
- želite posluživati ISOBUS stroj i postaviti AUX dodatnu jedinicu za posluživanje.

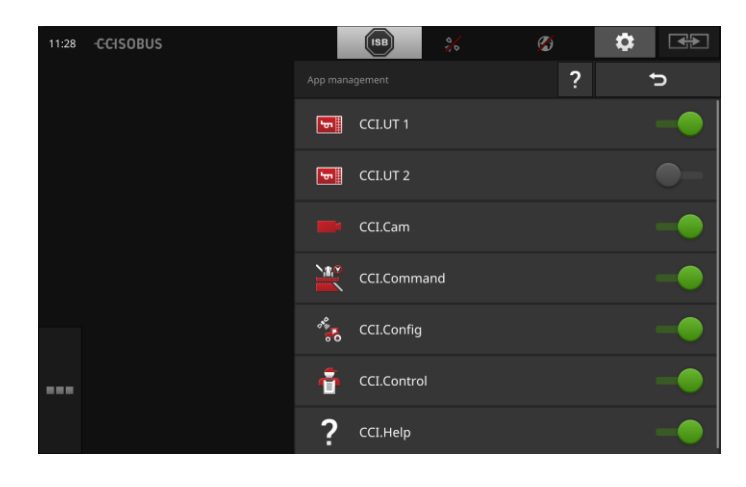

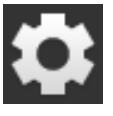

1. Na početnom zaslonu pritisnite komandno polje "Postavke".  $\rightarrow$  Maska za posluživanje "Postavke" se pojavljuje.

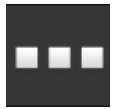

2. Pritisnite komandnu površinu "Aplikacije".  $\rightarrow$  Maska za posluživanje "Aplikacije" se pojavljuje.

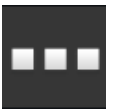

3. Pritisnite komandnu površinu "Upravljanje aplikacijama".  $\rightarrow$  Maska za posluživanje "Upravljanje podacima" se pojavljuje.

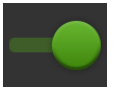

- 4. Uključite CCI.UT2 "uklj".
	- $\rightarrow$  CCI.UT2 je aktivirana.

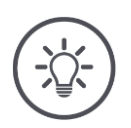

#### **Napomena**

Preporučujemo da sve aplikacije ostavite aktivirane.

Aplikacije koje ne koristite jednostavno ostavite u izborniku za aplikacije. Tako ćete u slučaju potrebe brzo imati pristup tim aplikacijama. Aplikacije u izborniku za aplikacije trebaju vrlo malo CPU prostora i radne memorije.

### <span id="page-24-0"></span>**3.10 Uređivanje korisničke površine**

Premda su sve aplikacije aktivirane, korisnička površina je kod prvog pokretanja terminala prazna:

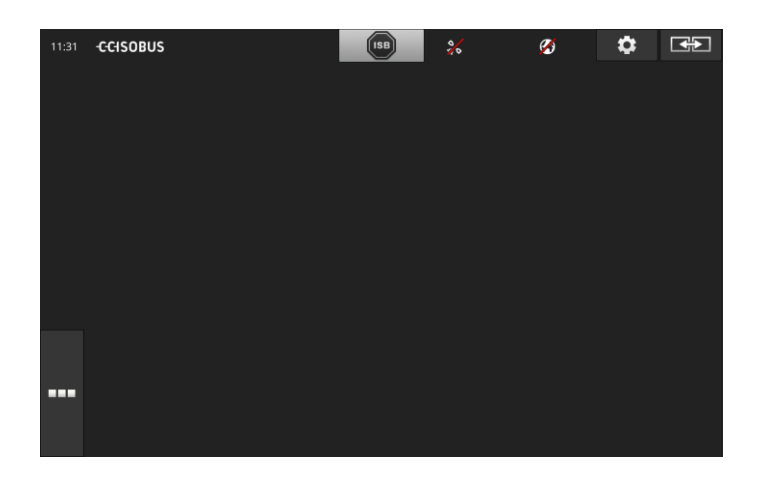

Želite sa CCI.UT poslužiti ISOBUS-stroj i sa CCI.Control registrirati podatke stroja. **Primjer**

Priključili ste kameru na terminal i za vrijeme rada želite sliku kamere držati na oku:

### Puštanje u rad

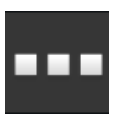

1. Pritisnite komandnu površinu "Izbornik aplikacija".  $\rightarrow$  Izbornik aplikacija se otvara.

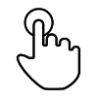

2. Pritisnite u izborniku aplikacija na komandnu površinu "CCI.UT".  $\rightarrow$  CCI.UT se prikazuje u umanjenom prikazu.

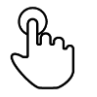

3. U umanjenom prikazu Mini-View pritisnite "CCI.UT".  $\rightarrow$  CCI.UT se pojavljuje u lijevoj polovini standardnog prikaza.

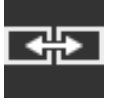

- 4. Pritisnite komandnu površinu "Pozicija aplikacije".  $\rightarrow$  CCI.UT se pojavljuje u desnoj polovini standardnog prikaza.
- 5. Ponovite korake jedan do tri za CCI.Control.  $\rightarrow$  CCI.Control se prikazuje u lijevoj polovici standardnog prikaza.
- 6. Ponovite korake jedan i dva za CCI.Cam.  $\rightarrow$  CCI.Cam se prikazuje u umanjenom prikazu.

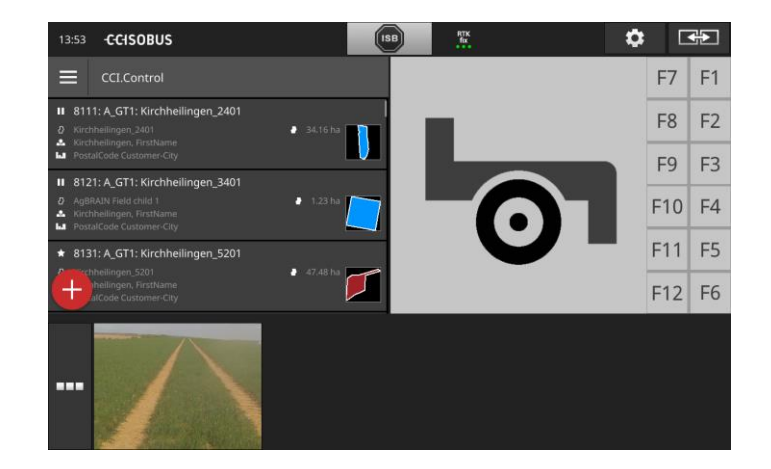

### <span id="page-26-0"></span>**4 Grafička korisnička površina**

Upoznajte bitne sastavne dijelove i ustroj sadržaja zaslona.

### <span id="page-26-1"></span>**4.1 Pomoć**

CCI.Help Vam pruža podršku kod svakodnevnog rada s terminalom.

CCI.Help

- odgovara nao praktična pitanja u vezi posluživanja,
- daje korisne naputke za primjenu,
- je raspoloživ na pritisak gumba i
- je kratak.

Pritisak na upitnik otvara stranicu za pomoć, koja odgovara aktualnom koraku rada:

- Pomoć u izborniku Vas informira o osnovnim funkcijama aplikacija,
- pomoć u podešenjima Vam pomaže u konfiguraciji.

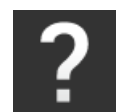

- 1. Pritisnite komandnu površinu "Pomoć".  $\rightarrow$  CCI.Help se pojavljuje.
- 2. Idite u tekstu za pomoć do željenog mjesta.

### <span id="page-27-0"></span>**4.2 Touch-pokreti**

Terminal se poslužuje isključivo preko dodirnog zaslona. Terminal podržava sljedeće uobičajene pokrete pritiska:

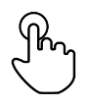

#### **Pritiskanje**

 Kratko pritisnite na navedeno mjesto na dodirnom zaslonu. Birate element u spisku za izbor ili aktivirate određenu funkciju.

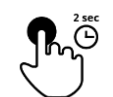

#### **Dugi pritisak**

Na 2 sekunde pritisnite na navedeno mjesto na dodirnom zaslonu.

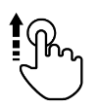

#### **Brisanje**

Brzo navigirajte kroz spisak za izbor.

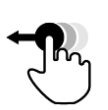

#### **Drag and Drop**

 Držite aplikaciju i premjestite je na drugo mjesto na dodirnom zaslonu.

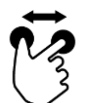

#### **Povećavanje**

Zumirajte u pogledu na karti.

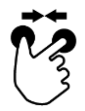

#### **Skupljanje**

Zumirajte iz pogleda na karti.

### <span id="page-28-0"></span>**4.3 Layout**

Kod svakodnevnog rada s terminalom morate sve relevantne informacije imati u vidu i biti u stanju posluživati više aplikacija istovremeno.

Terminal Vas pritom podržava dodirnim zaslonom velikog formata i fleksibilnim ustrojem korisničke površine.

U skladu s montažom terminala izaberite format:

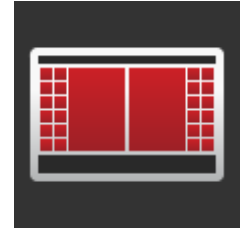

#### **Poprečni format standard**

- U praksi najčešće korišten format.
- Terminal je montiran u poprečnom formatu.
- Radite s dvije aplikacije.
- Aplikacije su postavljene jedna pokraj druge.
- Softkey tipke ISOBUS posluživanja stroja se nalaze na desnom i lijevom rubu zaslona.

#### **Poprečni format Maxi**

- Terminal je montiran u poprečnom formatu.
- Radite s jednom aplikacijom.
- Aplikacija se prikazuje u povećanom stanju.

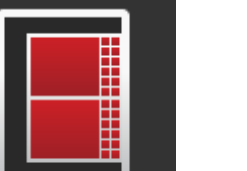

#### **Uspravni format**

- Terminal je montiran u uspravnom formatu.
- Aplikacije su postavljene jedna ispod druge.
- Softkey tipke ISOBUS posluživanja stroja se nalaze na desnom rubu.

U nastavku je opisan standardni poprečni format. Opisi mogu biti primijenjeni na druge formate.

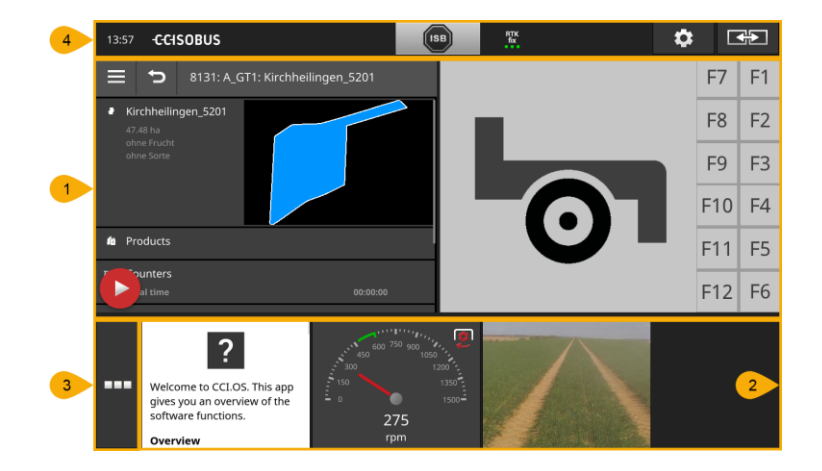

Zaslon je podijeljen na četiri područja:

#### **Standardni prikaz**

U standardnom prikazu je prikazano do 2 aplikacije jedna pokraj druge.

#### **Umanjen prikaz**

**2** U umanjenom prikazu (Mini-View) su prikazane sve aktivne aplikacije, osim aplikacija u standardnom prikazu.

#### **Izbornik aplikacija**

U izborniku aplikacija imate pristup svim aplikacijama aktiviranim u komandi aplikacija.

#### **Statusni red**

**4**

**3**

**1**

Piktogrami u statusnom redu omogućuju pregled statusa veze i kvalitete veze sljedećih sučelja:

- GPS i
	- WLAN.

#### **Standardni prikaz**

Aplikacije možete posluživati samo ako su u standardnom prikazu.

#### **Umanjen prikaz**

Aplikacije u umanjenom prikazu

- ne možete poslužiti,
- prikazuju samo bitne informacije,
- dalje izvode tekuće funkcije.

Od četvrte aktivne aplikacije umanjeni prikaz se proteže desno preko vidljivog područja:

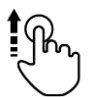

Brišite umanjeni prikaz u lijevu stranu.

 $\rightarrow$  Aplikacije se premještaju iz nevidljivog u vidljivo područje.

Za posluživanje aplikacije istu premjestite iz umanjenog prikaza u standardni prikaz:

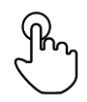

- Pritisnite aplikaciju u umanjenom prikazu.
	- $\rightarrow$  Aplikacija mijenja mjesto s aplikacijom u lijevoj polovici standardnog prikaza.

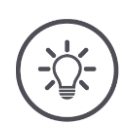

#### **Napomena**

Aplikacije prilikom premještanja nastave radom bez prekida i bez promjene statusa.

Redosljed aplikacija u umanjenom prikazu možete promijeniti:

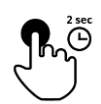

1. Pritisnite i držite aplikaciju.

 $\rightarrow$  Aplikacija se vidno odvaja iz umanjenog prikaza.

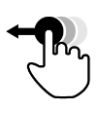

2. Povlačenjem premjestite aplikaciju na novu poziciju.

#### **Izbornik aplikacija**

Izbornik aplikacija se nalazi u sklopljenom stanju.

U izborniku aplikacija se prikazuju sve aplikacije, koje ste aktivirali u komadni aplikacija:

#### Aktivne aplikacije

- se prikazuju u standardnom prikazu, u umanjenom prikazu i u izborniku aplikacija,
- u izborniku aplikacija imaju svijetlosivi okvir.

Aplikacije u stanju mirovanja

- Prikazuju se samo u izborniku aplikacija,
- imaju tamnosivi okvir i
- ne troše CPU niti radnu memoriju.

Povlačenjem premjestite aplikacije, koje trenutno ne koristite, u izbornik aplikacija.

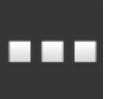

1. Pritisnite komandnu površinu "Izbornik aplikacija".

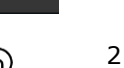

2. Odaberite jednu aplikaciju.

 $\rightarrow$  Izbornik aplikacija se otvara.

 $\rightarrow$  Aplikacija će biti udaljena iz umanjenog prikaza ili standardnog prikaza.

**Primjer**

Koristite primjerice CCI.Cam samo za rasipanje gnojiva. Ovu mjeru međutim provodite tek opet za nekoliko mjeseci.

Prebacite CCI.Cam u izbornik aplikacija.

#### **Statusni red**

Simboli u informacijskom području statusnog reda daju pregled statusa veze i kvalitete veze.

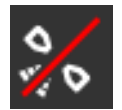

#### **Nema signala**

Nije priključen GPS-prijemnik.

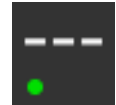

#### **Nevažeći signal**

Priključen je GPS-prijemnik. Primljeni podaci o poziciji međutim ne važe.

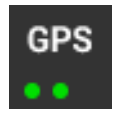

### **GPS**

Priključen je GPS-prijemnik. Primljeni podaci o poziciji odgovaraju GPSstandardu.

- $\rightarrow$  Dokumentacija naloga je moguća.
	- $\rightarrow$  GPS nije dovoljno precizan za Section Control.

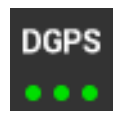

#### **DGPS, RTK fix, RTK float**

Priključen je GPS-prijemnik. Kvaliteta prijema ovisno o prikazu odgovara zahtjevima za DGPS, RTK fix ili RTK float.

 $\rightarrow$  Dokumentacija naloga i Section Control su mogući.

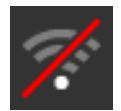

### **Nema WLAN**

WLAN nije pronađen.

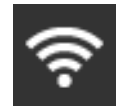

#### **Veza s WLAN**

Terminal je povezan sa WLAN izvorom.

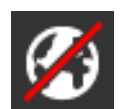

#### **Nema Interneta** Terminal nije povezan s internetom.

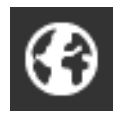

#### **Veza s internetom**

Terminal je povezan s internetom.

#### **LAN**

Terminal je preko sučelja "Eth" povezan s jednim LAN.

### Grafička korisnička površina

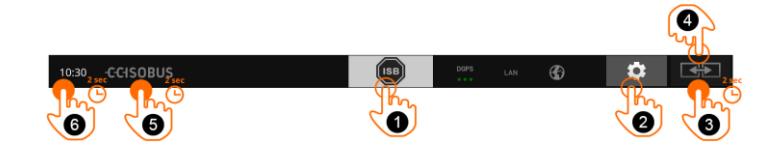

Imate sljedeće mogućnosti za posluživanje:

#### **ISB**

Koristite ISB,

- kada posluživanje stroja nije u prvom planu,
- kada više funkcija stroja odjednom želite deaktivirati. Pošaljite ISB-komandu svim sudionicima mreže:
- Pritisnite komandnu površinu "ISB".
	- $\rightarrow$  Terminal šalje ISB-komandu na ISOBUS.

#### **Podešenja**

Izvršite osnovna podešenja prije nego radite s terminalom:

- Pritisnite komandnu površinu "Postavke".
	- $\rightarrow$  Maska za posluživanje "Postavke" se otvara.

#### **Standard / Maxi**

**3**

**2**

**1**

- U poprečnom formatu prebacujte između dva formata Standard i Maxi:
- Na 2 sekunde pritisnite komandnu površinu "Layout".
	- $\rightarrow$  Novi layout se pojavljuje.

#### **Pozicija aplikacije**

Zamijenite poziciju aplikacija u standardnom prikazu.

- Pritisnite komandnu površinu "Layout".
	- $\rightarrow$  Aplikacije u standardnom prikazu će zamijeniti mjesta.

#### **Prikaz informacija o terminalu**

Primiti ćete detaljne informacije o verziji instaliranog softvera.

- Na 2 sekunde pritisnite logotip firme.
	- $\rightarrow$  Pojavljuje se prikaz informacija o verziji.

#### **Izrada Screenshot-a**

Kod problema prilikom posluživanja terminala ili ISOBUS-stroja možete snimiti preslik sadržaja na zaslonu (Screenshot) i poslati Vašem kontakt partneru:

- 1. Priključite USB-stik na terminal.
- 2. Na 2 sekunde pritisnite sat.
	- $\rightarrow$  Screenshot će biti pohranien u matičnom direktoriju na USB-stiku.

**5**

**4**

**6**

#### **Posebne komandne površine**

Za efikasno posluživanje aplikacija terminal osigurava posebne komandne površine.

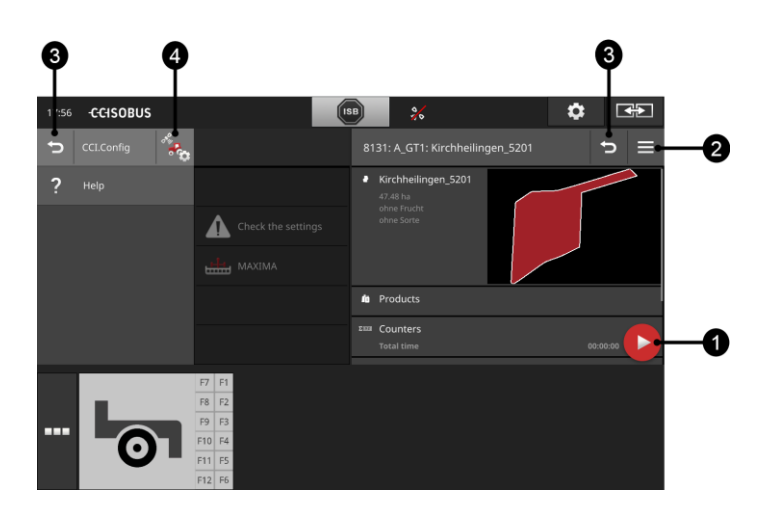

#### **Gumb za aktivnost**

Gumb za aktivnost (Action Button) Vam omogućava direktan pristup na aktualno najvažniju funkciju.

#### **Burger gumb**

S Burger gumbom otvarate Burger izbornik. Burger izbornik omogućava pristup podešenjima, funkcijama i sustav za pomoć kod aplikacije:

- Pritisnite "Burger-gumb".
	- $\rightarrow$  Burger-izbornik se otvara.

#### **Nazad / Zatvaranje**

Komandnom površinom "Zatvori" zatvarate Burger izbornik.

- U Burger-izborniku pritisnite komandnu površinu "Zatvori".
	- $\rightarrow$  Burger-izbornik se zatvara, a maska za posluživanje aplikacije se prikazuje.

**3**

**4**

**1**

**2**

Komandnom površinom "Nazad" se vratite na prethodnu masku za posluživanje:

- Pritisnite komandnu površinu "Nazad".
	- $\rightarrow$  Aktivna maska za posluživanje se zatvara.
	- $\rightarrow$  Prethodna maska za posluživanje se prikazuje.

#### **Podešenja aplikacija**

Opća podešenja su opisana u poglavlju Podešenja. Povrh toga svaku aplikaciju možete još prilagoditi Vašim posebnim zahtjevima:

- · Pritisnite komandnu površinu "Podešenja aplikacije".
	- $\rightarrow$  Maska za posluživanie "Postavke" aplikacije se pojavljuje.

# Grafička korisnička površina

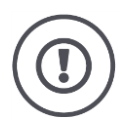

### **Pažnja!**

ISB-funkciju ne podržavaju svi ISOBUS-strojevi. Koje funkcije stroja ISB deaktivira na stroju, možete vidjeti u uputama za rad stroja.
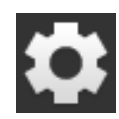

- Pritisnite komandnu površinu "Postavke".
	- $\rightarrow$  Maska za posluživanje "Postavke" se pojavljuje:

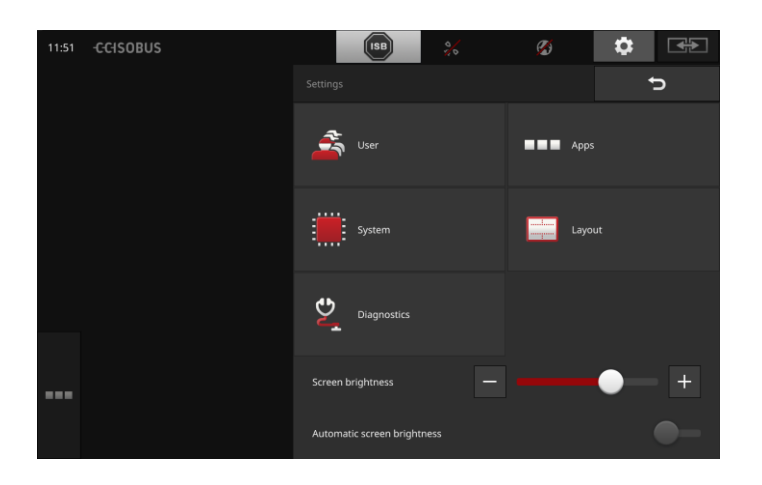

Promijenite sljedeće postavke direktno u maski za posluživanje "Postavke":

#### **Promjena svjetlosti zaslona**

- Pritisnite komandnu površinu "-", da biste smanjili svjetlost zaslona.
- Pritisnite komandnu površinu "+", da biste povećali svjetlost zaslona.

#### **Automatska svjetlost zaslona**

Svjetlosni senzor registrira osvjetljenje okoline i prilagođava mu svjetlost zaslona.

- 
- 1. Postavite "Automatska svjetlost zaslona" u položaj "uklj".
	- $\rightarrow$  Kod snažnog svjetla okruženja, npr. kod direktnog utjecaja sunčeve svjetlosti, svjetlost zaslona se povećava.
	- $\rightarrow$  Kod slabog svjetla okruženja, npr. kod noćnog rada, svjetlost zaslona se smanjuje.
- 2. Kliznim prekidačem regulirajte ponašanje regulatora svjetlosti.

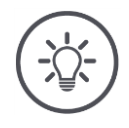

## **Napomena**

Minimalna svjetlost zaslona možete postići u ručnom pogonu:

- 1. Postavite automatsku svjetlost zaslona u položaj "isklj".
- 2. Pritisnite komandnu površinu "-", sve dok klizni regulator "Promjena svjetlosti zaslona" ne dođe do svoje krajnje lijeve pozicije.

Podešenja su raspodijeljenja na područja "Korisnik", "Layout", "Sistem", "Aplikacije" i "Dijagnoza".

#### **Korisnik**

Prilagodite način posluživanja terminala:

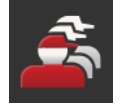

Jezik i jedinicu,

Ton i ton dodira,

- Korisničko upravljanje i
- Mjerni modus.

## **Aplikacije**

Aktivirajte i konfigurirajte aplikacije:

- Izvršite podešenja aplikacije,
- Aktivirajte aplikacije i
- Aktivirajte ISOBUS funkcije.

#### **Sustav**

Opće postavke i funkcije na raspolaganju stoje u području "Sustav":

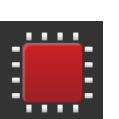

 Podešavanje datuma i vremena, Vraćanje tvorničkih postavki,

Pozivanje informacija softvera i hardvera,

- Usnimiti aktualizaciju,
- Izrada backup datoteke,
- Aktualizacija licencnih podataka i
- Podešavanje internet veze i održavanje na daljinu.

#### **Layout**

Izaberite postavku zaslona. U poprečnom formatu možete birati između rasporeda zaslona Standard i Maxi:

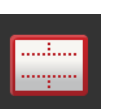

- 1. Pritisnite komandnu površinu "Layout".
	- $\rightarrow$  Maska za posluživanje "Layout" se pojavljuje.
- 2. U redu "Postavka" pritisnite checkbox ispod željene postavke.
	- $\rightarrow$  Postavka je promijenjena.
- 3. U redu "Raspodjela" pritisnite checkbox ispod Standard ili Maxi.  $\rightarrow$  Raspodjela je promijenjena.
- 4. Okončajte postupak sa "Nazad".

#### **Dijagnoza**

Terminal vodi zapisnik događaja. Zapisnik događaja se pohranjuje isključivo na terminalu i ne šalje se.

Kod problema s terminalom ili ISOBUS-strojem možete zapisnik događaja poslati Vašem kontakt partneru:

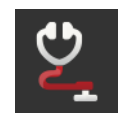

- 1. Priključite USB-stik na terminal.
- 2. Pritisnite komandnu površinu "Dijagnoza".
	- $\rightarrow$  Maska za posluživanje "Dijagnoza" se pojavljuje.
- 3. Pritisnite komandnu površinu "Zapisnik događaja".
	- $\rightarrow$  Maska za posluživanje "Zapisnik događaja" se pojavljuje.
- 4. Pritisnite komandnu površinu "Pohrani zapisnik događaja na USBstik".
	- $\rightarrow$  Zapisnik događaja se pohranjuje na USB-stiku.
- 5. Okončajte postupak sa "Nazad".

## **5.1 Korisnička podešenja**

U korisničkim podešenjima se prilagođava posluživanje terminala.

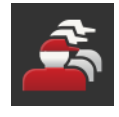

U maski za posluživanje "Postavke" pritisnite komandnu površinu "Korisnik".

 $\rightarrow$  Maska za posluživanje "Korisnik" se pojavljuje:

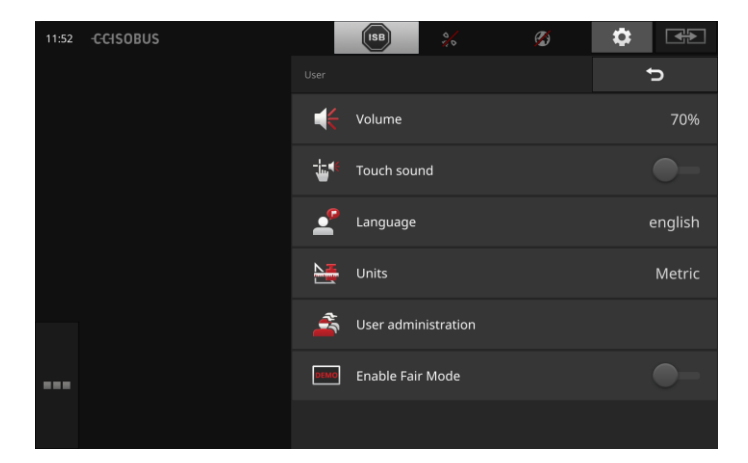

Možete izvršiti sljedeća podešenja:

#### **Glasnoća**

Terminal i brojni ISOBUS strojevi izdaju upozoravajuće signale. Glasnoća upozoravajućih signala može biti regulirana.

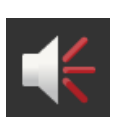

- 1. Pritisnite komandnu površinu "Glasnoća".
	- $\rightarrow$  Maska za posluživanje "Glasnoća" se pojavljuje.
- 2. Pritisnite na komandnu površinu s brojem postotaka.
	- $\rightarrow$  Pojavljuje se prikaz tipkovnice na zaslonu.
- 3. Unesite glasnoću u %.
- 4. Potvrdite unos sa "OK".
- 5. Okončajte postupak sa "Nazad".

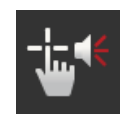

#### **Aktiviranje tona dodira**

- Postavite prekidač na "ukli".
	- $\rightarrow$  Kada pritisnete komandnu površinu, oglašava se akustični ton.

#### **Izbor jezika**

Izaberite jezik, na kojem tekstovi trebaju biti prikazani na zaslonu:

- 
- 1. Pritisnite komandnu površinu "Jezik".
	- $\rightarrow$  Spisak za izbor "Jezik" se pojavljuje.
- 2. Izaberite Vaš jezik.
- $\rightarrow$  Tekstovi na zaslonu se prikazuju na novom jeziku.
- 3. Okončajte postupak sa "Nazad".

#### **Jedinice**

Promijenite sustav jedinica koji koristi terminal:

- 
- 1. Pritisnite komandnu površinu "Jedinice".

Terminal poznaje sljedeće grupe korisnika:

- $\rightarrow$  Spisak za izbor "Jedinice" se pojavljuje.
- 2. Izaberite sustav jedinica.
	- $\rightarrow$  Terminal sustav jedinica primjenjuje na sve vrijednosti.
- 3. Okončajte postupak sa "Nazad".

#### **Korisničko upravljanje**

 Servis Razvijač.

Korisnik

Tvornički je podešena grupa "Korisnik". Ne mijenjajte ovo podešenje.

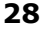

## **5.2 Podešenja aplikacija**

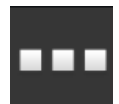

- U maski za posluživanje "Postavke" pritisnite komandnu površinu "Aplikacije".
	- $\rightarrow$  Maska za posluživanje "Aplikacije" se pojavljuje.

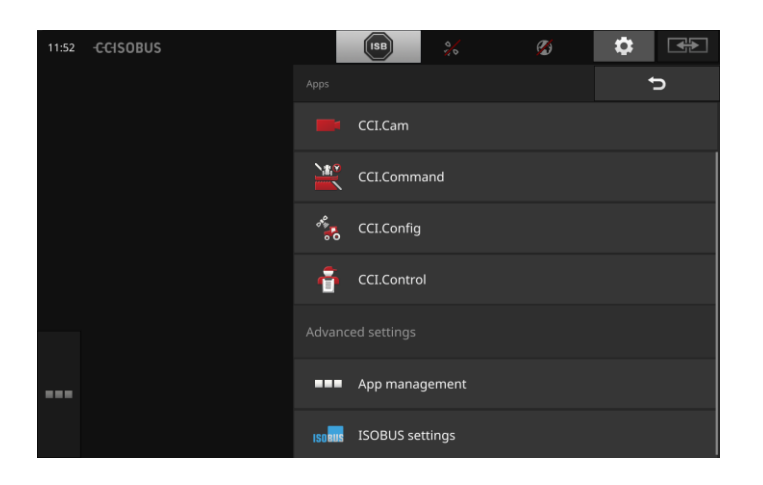

Imate sljedeće mogućnosti za posluživanje:

#### **Podešenja aplikacija**

Podesite aplikacije.

#### **Upravljanje aplikacijama**

Aktiviranje i deaktiviranje aplikacija. Vidi odsjek **[Upravljanje aplikacijama](#page-41-0)**

#### **ISOBUS-podešenja**

Podesite ponašanje terminala na ISOBUSu. vidi odsjek **ISOBUS-[podešenja](#page-42-0)**

## <span id="page-41-0"></span>**Upravljanje aplikacijama**

Aplikacije koje nisu potrebne mogu biti trajno isključene. To nema utjecaja na raspoloživ CPU-učinak niti na slobodnu radnu memoriju.

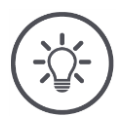

## **Napomena**

Događa se da neka aktivnost ne bude izvršena, jer je neka aplikacija isključena.

Stoga preporučujemo,

- da uključite CCI.UT2, kada želite pogoniti dva ISOBUS-stroja,
- da sve druge aplikacije uvijek uključite.

Za isključivanje aplikacije postupite na sljedeći način:

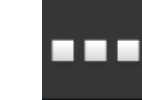

1. Pritisnite komandnu površinu "Upravljanje aplikacijama".  $\rightarrow$  Maska za posluživanje "Upravljanje aplikacijama" se pojavljuje.

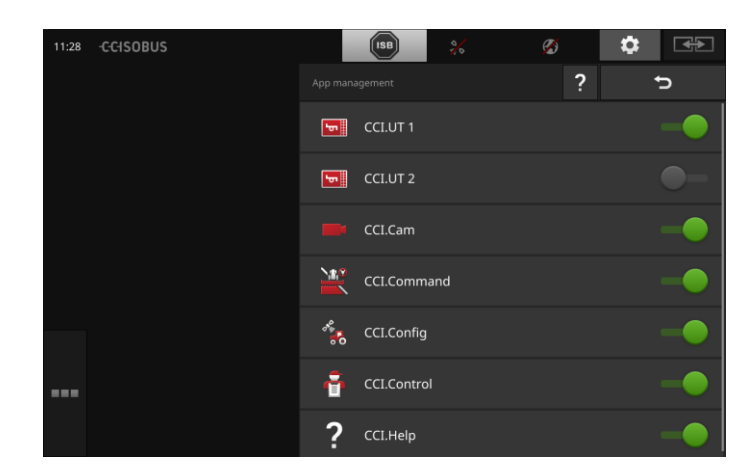

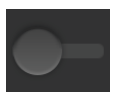

## 2. Isključite aplikaciju.

 $\rightarrow$  Pojavljuje se prikaz prozora s dojavom.

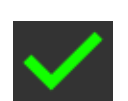

- 
- 3. Potvrdite unos sa "OK".
	- $\rightarrow$  Aplikacija se završava.
	- $\rightarrow$  Ova aplikacija se u izborniku aplikacija više ne prikazuje.

Za uključivanje aplikacije postupite na gore opisani način. Prekidač pokraj naziva aplikacije postavite na "uklj".

## <span id="page-42-0"></span>**ISOBUS-podešenja**

Terminal na ISOBUS osigurava sljedeće funkcije:

- Univerzalni terminal,
- AUX-N,
- Task-Controller,
- TECU
- Poslužitelj datoteka.

Ako CCI 1200 i jedan drugi ISOBUS-terminal istovremeno pogonite, funkcije možete raspodijeliti na ta dva terminala.

- Poslužujete ISOBUS-strojeve preko ISOBUS terminala čvrsto ugrađenog u traktoru i
- Koristite CCI.Command na CCI 1200 za Section Control.  $\rightarrow$  Deaktivirajte na CCI 1200 "Univerzalni terminal" i  $\rightarrow$  Na CCI 1200 aktivirajte "Task-Controller".

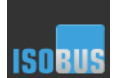

- · Pritisnite komandnu površinu "ISOBUS-podešenja".
	- $\rightarrow$  Maska za posluživanje "ISOBUS-postavke" se pojavljuje:

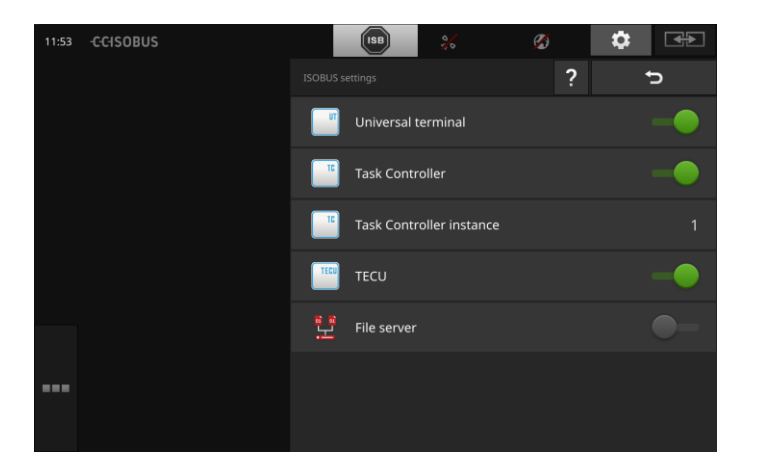

**Primjer**

**31**

#### **Univerzalni terminal**

Kada je ISOBUS-funkcija "Univerzalni terminal" aktivirana, možete do dva ISOBUS-stroja poslužiti preko CCI 1200. To je i onda moguće, kada istovremeno koristite drugi ISOBUS-terminal.

ISOBUS-funkciju "Univerzalni terminal" deaktivirajte samo onda, kada s terminalom ne želite posluživati ISOBUS strojeve:

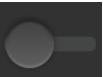

1. Isključite "Univerzalni terminal".

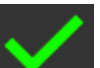

 $\rightarrow$  Pojavljuje se prikaz prozora s dojavom.

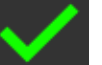

- 2. Potvrdite unos.
	- $\rightarrow$  ISOBUS-funkcija "Univerzalni terminal" je isključena.

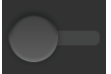

3. U upravljanju aplikacijama isključite aplikacije CCI.UT1 i CCI.UT2.

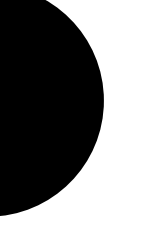

## **Napomena**

- Kada ISOBUS-funkciju "Univerzalni terminal" isključite,
- onda terminal više ne možete koristiti za posluživanje ISOBUS stroja, ni kada su aplikacije CCI.UT1 ili CCI.UT2 uključeni.

#### **Task-Controller**

Koristite Task-Controller jednog drugog ISOBUS-terminala. ISOBUS-funkciju "Task-Controller" isključite:

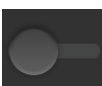

1. Isključite "Task-Controller".  $\rightarrow$  Pojavljuje se prikaz prozora s dojavom.

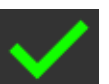

2. Potvrdite unos.  $\rightarrow$  ISOBUS-funkcija "Task-Controller" je isključena.

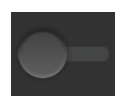

3. U upravljanju aplikacijama isključite aplikaciju CCI.Control.

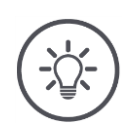

## **Napomena**

Ako ISOBUS-funkciju "Task-Controller" isključite,

- CCI.Config, CCI.Control i CCI.Command više ne primaju informacije od ISOBUS stroja,
- Section Control i Rate Control više ne mogu biti izvršene,
- podaci o nalogu više neće biti zapisani.

Koristite Task-Controller terminala CCI 1200 i Task-Controller drugog ISOBUS-terminala.

Svaki od ova dva Task-Controllera mora imati svoj jedinstveni broj, jer u protivnom dolazi do konflikta adresa na ISOBUSu.

Jedan ISOBUS-stroj se može povezati samo s jednim Task Controllerom. Stroj Task-Controller bira prema Task-Controller broju.

Stroj bira

- automatski najniži broj Task-Controllera ili
- Task-Controller broj podešen u stroju. Broj ne može biti podešen u svim ISOBUS-strojevima.
- 1. Pritisnite komandnu površinu "Task-Controller broj".  $\rightarrow$  Pojavljuje se prikaz dijaloga za unos.

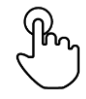

2. Pritisnite na komandnu površinu s brojem.  $\rightarrow$  Pojavljuje se prikaz tipkovnice na zaslonu.

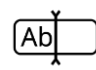

3. Unesite Task-Controller broj.

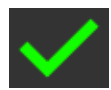

4. Potvrdite unos.

6. Potvrdite unos.

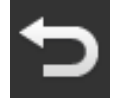

- 5. Okončajte postupak sa "Nazad".  $\rightarrow$  Pojavljuje se prikaz prozora s dojavom.
- 
- 

**Napomena**

Kada promijenite broj Task-Controllera terminala, morate to podešenje prilagoditi i u ISOBUS-stroju.

Stroj se u protivnom neće povezati s Task-Controllerom:

- CCI.Config, CCI.Control i CCI.Command više ne primaju informacije od ISOBUS stroja,
- Section Control, Parallel Tracking i Rate Control više ne mogu biti izvršeni.

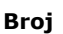

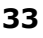

#### **TECU**

TECU

ISOBUS-funkcija "TECU" šalje brzinu, broj okretaja osovine, poziciju podizača zadnjeg kraja i geopoziciju na ISOBUS-stroj. Funkciju "TECU" isključite samo onda, kada TECU traktora javlja grešku, dok je TECU terminala uključen.

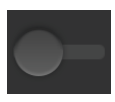

1. Isključite "TECU".

 $\rightarrow$  Pojavljuje se prikaz prozora s dojavom.

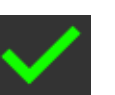

- 2. Potvrdite unos.
	- $\rightarrow$  ISOBUS-funkcija "TECU" je isključena.

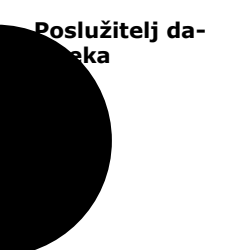

Poslužitelj datoteka (File Server) svim sudionicima u mreži na raspolaganje stavlja memorijskog prostora. Tako npr. ISOBUS stroj može memorirati konfiguracijske podatke na terminalu i iščitati ih.

Poslužitelj datoteka isključite samo, kada ste sigurni da niti jedan od Vaših ISOBUS-strojeva ne koristi tu ponudu.

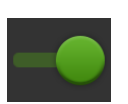

- Isključite "Poslužitelj datoteka":
	- $\rightarrow$  ISOBUS-funkcija "Poslužitelj datoteka" je isključena.

## **5.3 Sustavne postavke**

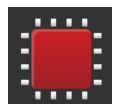

- · U maski za posluživanje "Postavke" pritisnite komandnu površinu "Sustav".
	- $\rightarrow$  Maska za posluživanje "Sustav" (System) se pojavljuje.

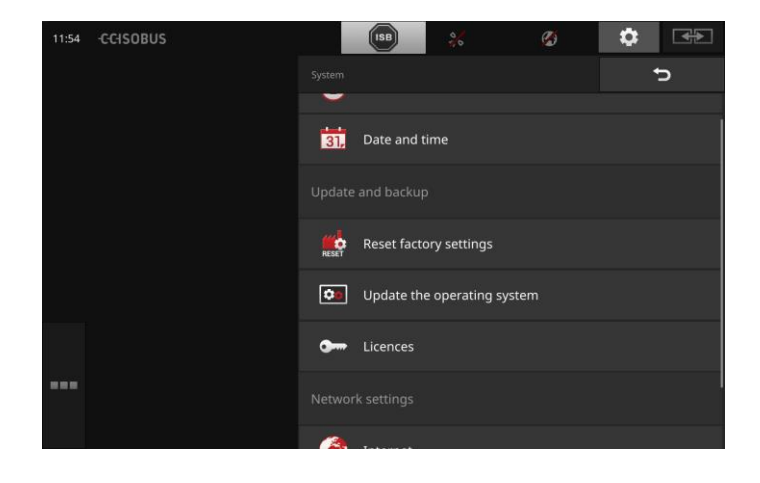

Imate sljedeće mogućnosti za posluživanje:

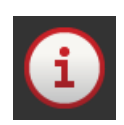

**Podaci terminala**

U podacima terminala su između ostalog prikazani verzija instaliranog softvera i serijski broj terminala. U slučaju potrebe za servisom važni su podaci terminala:

- 1. Pritisnite komandnu površinu "Podaci terminala".
	- $\rightarrow$  Pojavljuje se prikaz podataka terminala.
- 2. Okončajte postupak sa "Nazad".

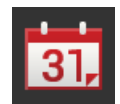

#### **Datum i točno vrijeme** vidi odsjek **Datum i vrijeme**

**Vraćanje tvorničkih postavki**

Ova funkcija briše sve postavke koje ste unijeli i vraća terminal u stanje prilikom isporuke.

- 1. Pritisnite komandnu površinu "Vraćanje tvorničkih postavki".
	- $\rightarrow$  Pojavljuje se prikaz prozora s dojavom.
- 2. Potvrdite unos sa "OK".
	- $\rightarrow$  Tvorničke postavke su vraćene.

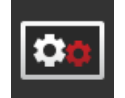

## **CCI.OS-Update**

Vidi odsjek **CCI.OS-Update**

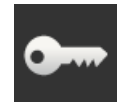

**Licencni podaci** Vidi odsjek **Licencni podaci**

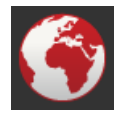

**Internet** Vidi odsjek **Internet**

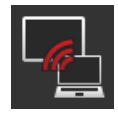

**Održavanje na daljinu** Vidi odsjek **Održavanje na daljlinu**

## **Datum i točno vrijeme**

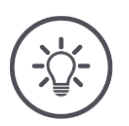

### **Napomena**

Sat terminala radi vrlo precizno i tvornički je podešen. Ne možete - i ne morate - točno vrijeme ručno podesiti.

Kod aktivne internet veze terminal podešava točno vrijeme pomoću vremenskog poslužitelja.

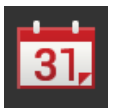

• Pritisnite na komandnu površinu "Datum i vrijeme".  $\rightarrow$  Maska za posluživanje "Datum i vrijeme" se prikazuje:

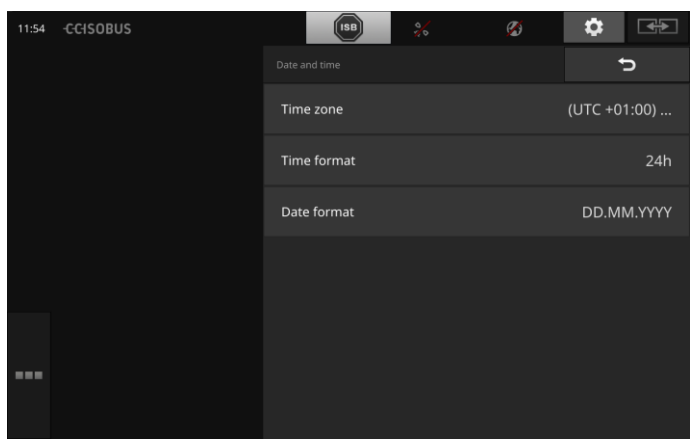

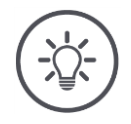

### **Napomena**

Vrijeme i datum se u izabranom formatu

- prikazuju na terminalu i
- ugrađuju u vremenski štambilj, koji terminal šalje na ISOBUS. Preporučujemo da zadržite tvorničke postavke.

Sljedeća podešenja mogu biti izvršena:

#### **Izbor vremenske zone**

Izaberite vremensku zonu s ispravnim vremenskim pomakom i odgovarajućom regijom.

- 1. Pritisnite komandnu površinu "Vremenska zona".
	- $\rightarrow$  Spisak za izbor "Vremenska zona" se pojavljuje.
- 2. Izaberite vremensku zonu.
	- $\rightarrow$  Checkbox na desnom rubu komandnog polja je aktivirana.
	- $\rightarrow$  Vremenska zona je promijenjena.

#### **Izbor formata vremena**

- 1. Pritisnite komandnu površinu "Format vremena".
	- $\rightarrow$  Spisak za izbor "Format vremena" se pojavljuje.
- 2. Izaberite format.
	- $\rightarrow$  Checkbox na desnom rubu komandnog polja je aktivirana.
	- $\rightarrow$  Format vremena je promijenjen.

#### **Izbor formata datuma**

Datum se u izabranom formatu

- prikazuje na terminalu i
- ugrađuje u vremenski štambilj, koji terminal šalje na ISOBUS.
- 1. Pritisnite komandnu površinu "Format datuma".
	- $\rightarrow$  Spisak za izbor "Format datuma" se pojavljuje.
- 2. Izaberite format.
	- $\rightarrow$  Checkbox na desnom rubu komandnog polja je aktivirana.
	- $\rightarrow$  Format datuma je promijenjen.

## **CCI.OS-Update**

Softver terminala CCI.OS se stalno razvija i dopunjuje novim funkcijama. Nove verzije se stavljaju na raspolaganje kao CCI.OS-aktualizacije, koje možete nabaviti preko Vašeg servisnog partnera.

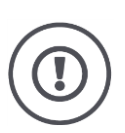

## **Pažnja!**

Prije aktualizacije terminalnog softvera CCI.OS obavezno odvojite sve ISOBUS-strojeve od terminala.

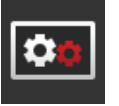

• Pritisnite komandnu površinu "CCI.OS-Update".  $\rightarrow$  Maska za posluživanje "Updater" se pojavljuje.

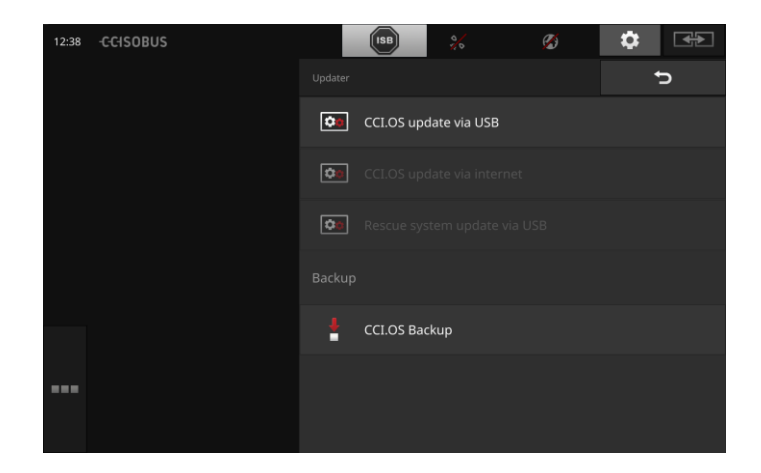

Imate sljedeće mogućnosti za posluživanje:

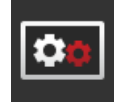

### **Izvršite update (aktualizaciju) CCI.OS sa USB-stika** vidi odsjek **Update sa USB-stika**

#### **Aktualizacija CCI.OS preko interneta**

To je najbrži i najjednostavniji način aktualizacije. Ovu funkciju koristite, kada je terminal povezan s internetom:

- 1. Pritisnite komandnu površinu "CCI.OS-Update preko interneta".
	- $\rightarrow$  Spisak za izbor s raspoloživim aktualizacijama se pojavljuje.
- 2. Izaberite jednu aktualizaciju (Update).
- 3. Pritisnite komandnu površinu "Aktualizacija CCI.OS".
	- $\rightarrow$  Pojavljuje se prikaz prozora s dojavom.
- 
- 4. Potvrdite upit sa "OK".  $\rightarrow$  Aktualizacija se vrši.
	- → Nakon završetka aktualizacije biti ćete pozvani da ponovo pokrenete terminal.
- 5. Pritisnite komandnu površinu "Ponovno pokretanje terminala".
	- $\rightarrow$  Pojavljuje se upozoravajuća dojava.
- 6. Okončajte postupak sa "OK".

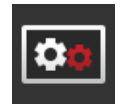

#### **Sistem spašavanja (Rescue-sistem)**

Aktualizaciju sistema spašavanja smiju izvršiti isključivo proizvođač ili njegovi trgovinski ili servisni partneri.

#### **Izrada backup datoteke**

Izradite Backup terminala, prije nego aktualizirate softver terminala CCI.OS.

Aktualizacija softvera terminala CCI.OS u rijetkim slučajevima može biti neuspješna. Terminal onda može biti pokrenut samo još preko sistema za spašavanje (Rescue-sistem).

U Rescue-sistemu instalirajte prethodno izrađen Backup:

 $\rightarrow$  Terminal je opet funkcionalan.

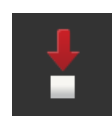

- 1. Priključite USB-stik sa slobodnom memorijom od najmanje 1 GB na terminal.
- 2. Pritisnite komandnu površinu "Izrada Backupa".
	- $\rightarrow$  Pojavljuje se upozoravajuća dojava.
- 3. Pokrenite Backup sa "OK".
	- $\rightarrow$  Backup se pohranjuje na USB-stiku.
- 4. Pritisnite komandnu površinu "Ponovno pokretanje terminala".  $\rightarrow$  Pojavljuje se upozoravajuća dojava.
- 5. Potvrdite upozoravajuću dojavu sa "OK".
	- $\rightarrow$  Postupak je okončan.
	- $\rightarrow$  Terminal se ponovo pokreće.

**Update sa USBstika**

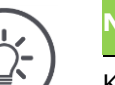

#### **Napomena**

Koristite USB-stik sa slobodnom memorijom od najmanje 200MB.  $\rightarrow$  Program za instalaciju za trajanje instalacije memorira podatke na USB-stiku.

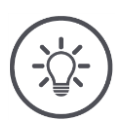

### **Napomena**

USB-stik tijekom cjelokupne aktualizacije mora ostati priključen na terminal!

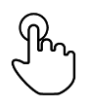

1. Pritisnite komandnu površinu "CCI.OS-Update preko USB".  $\rightarrow$  Spisak za izbor s raspoloživim aktualizacijama se pojavljuje.

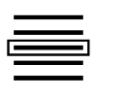

2. Izaberite jednu aktualizaciju (Update).

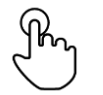

3. Pritisnite komandnu površinu "Aktualizacija CCI.OS".  $\rightarrow$  Pojavljuje se prikaz prozora s dojavom.

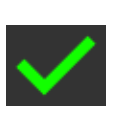

- 4. Pokrenite aktualizaciju.
	- $\rightarrow$  Novi softver terminala se instalira.
	- $\rightarrow$  Nakon završetka instalacije biti ćete pozvani da ponovo pokrenete terminal.

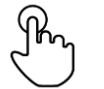

- 5. Pritisnite komandnu površinu "Ponovno pokretanje terminala".
	- $\rightarrow$  Pojavljuje se upozoravajuća dojava.

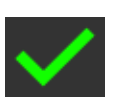

- 6. Potvrdite upozoravajuću dojavu.
	- $\rightarrow$  Aktualizacija je završena.
	- $\rightarrow$  Terminal se ponovo pokreće.

## **Licencni podaci**

Licencni podaci terminala moraju u sljedećim slučajevima biti aktualizirani:

- Nakon CCI.OS-aktualizacije,
- Nakon kupovine licence za aplikaciju koja se naplaćuje.

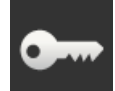

- · Pritisnite komandnu površinu "Licencni podaci".
	- $\rightarrow$  Maska za posluživanje "CCI.Licenser" se pojavljuje.

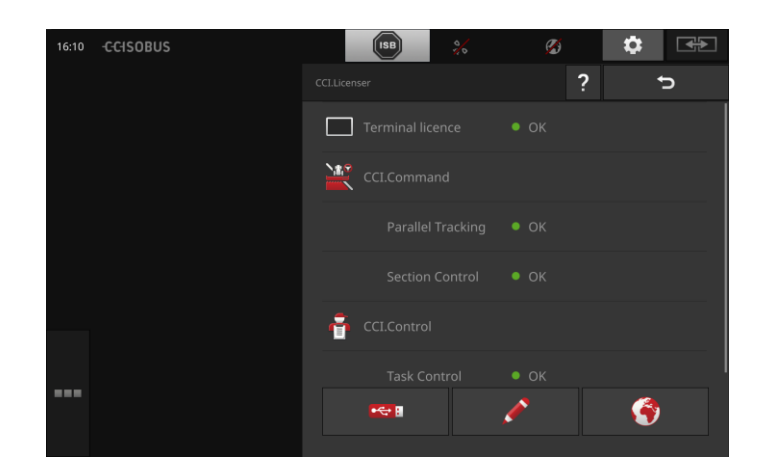

Imate sljedeće mogućnosti za posluživanje:

#### **Aktualizacija licencnih podataka preko interneta**

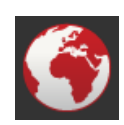

To je najbrži i najjednostavniji način aktualizacije. Ovu funkciju koristite, kada je terminal povezan s internetom:

- 1. Pritisnite komandnu površinu "Internet".
- $\rightarrow$  Licencni podaci se aktualiziraju.
- 2. Okončajte postupak sa "Nazad".

#### **Aktualizacija licencnih podataka preko USB-stika**

Brz i pouzdan način aktualizacije. Koristite tu funkciju, kada imate pristup računalu povezanom na internet:

- 1. Priključite USB-stik na terminal.
- 2. Pritisnite komandnu površinu "USB".
	- $\rightarrow$  Maska za posluživanje "TAN eksport".
- 3. Pritisnite komandnu površinu "Eksport".
	- $\rightarrow$  Maska za posluživanje "Download novih licencnih podataka" se pojavljuje.
- 4. Priključite USB-stik na Vaše računalo.
- 5. Na Vašem računalu otvorite web stranicu "https://sdnord.net/PA" i slijedite upute.
	- $\rightarrow$  Novi licencni podaci će biti pohranjeni na USB-stiku.
- 6. Priključite USB-stik na Terminal.
	- $\rightarrow$  Licencni podaci se aktualiziraju.
- 7. Okončajte postupak sa "Nazad".

#### **Ručni unos licencnih podataka**

- 1. Pritisnite komandnu površinu "Ručni unos".
	- $\rightarrow$  Pojavljuje se TAN.
- 2. Na računalu otvorite web stranicu "https://sdnord.net/PA"
- 3. Unesite TAN.
	- $\rightarrow$  Novi licencni podaci se pojavljuju na računalu.
- 4. Na terminalu pritisnite komandnu površinu "Dalje".
- 5. Unesite licencu terminala.
- 6. Pritisnite komandnu površinu "Dalje".
- 7. Unesite Section Control licencu, ako je raspoloživa.
- 8. Pritisnite komandnu površinu "Dalje".
- 9. Unesite Parallel Tracking licencu, ako je raspoloživa.
- 10. Okončajte postupak sa "Nazad".

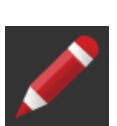

#### **Internet**

Aktualizacija CCI.OS i aktualizacija licencnih podataka mogu se preko interneta brzo i jednostavno izvršiti.

Za daljinsko održavanje obavezno morate imati aktivnu vezu preko interneta.

Imate slijedeće mogućnosti za povezivanje terminala s internetom:

- 1. Za terminal možete nabaviti WLAN-adapter. Veza s internetom se ostvaruje preko WLAN. WLAN možete podesiti npr. preko Hotspotfunkcije Vašeg pametnog telefona.
- 2. SmartConnect se ugrađuje u traktorskoj kabini i predstavlja internet vezu preko mobilne mreže. Povezujete SmartConnect preko kabela "Eth" s terminalom.

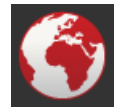

- Pritisnite komandnu površinu "Internet".
	- $\rightarrow$  Maska za posluživanje "Internet" se pojavljuje.

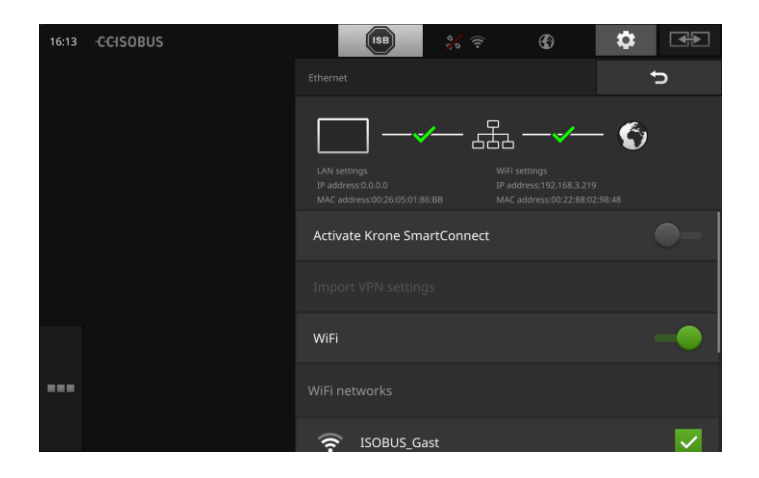

Imate sljedeće mogućnosti za posluživanje:

#### **Aktivacija SmartConnect**

SmartConnect je višefunkcijska vanjska dopuna terminala i između ostalog omogućava internet vezu:

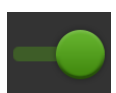

- 1. Priključite SmartConnect na terminal. 2. Uključite "Aktiviranje SmartConnect".
	- $\rightarrow$  Terminal se povezuje sa SmartConnect.
	- $\rightarrow$  Uspostavlja se veza s internetom.
	- $\rightarrow$  Simboli u statusnom redu daju informacije o statusu i kvaliteti veze.

#### **Povezivanje preko WLAN**

Koristite WLAN-adapter, da biste terminal povezali s internetom:

- 1. Priključite WLAN-adapter na utični spoj 3 ili 4.
- 2. Pritisnite komandnu površinu "WLAN".
	- $\rightarrow$  Spisak za izbor "WLAN-mreže" se pojavljuje.
- 3. Izaberite jedan WLAN.
	- $\rightarrow$  Prozor za unos lozinke se pojavljuje.
- 4. Unesite lozinku za WLAN i Vaš unos potvrdite s "OK".
	- $\rightarrow$  Terminal se povezuje sa WLANom.
	- $\rightarrow$  Simboli u statusnom redu daju informacije o statusu i kvaliteti veze.

Ispravite pogrešno unesenu WLAN-lozinku na sljedeći način:

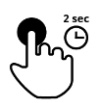

- 1. U spisku za izbor "WLAN-mreže" dvije sekunde pritisnite komandnu površinu s imenom WLAN.
	- $\rightarrow$  Pojavljuje se prikaz kontekstnog izbornika.

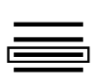

- 2. Izaberite "Obrada".
	- $\rightarrow$  Prozor za unos lozinke se pojavljuje.

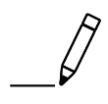

3. Ispravite lozinku i Vaš unos potvrdite s "OK".

## **Održavanje na daljinu**

Kod problema prilikom posluživanja terminala ili ISOBUS-stroja možete snimiti preslik sadržaja na zaslonu i poslati Vašem kontakt partneru.

Vi ste produžena ruka servisnog partnera, jer on vidi sadržaj na zaslonu, ali ne može vršiti nikakve radnje na terminalu.

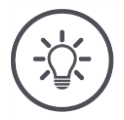

## **Napomena**

Pristup terminalu preko interneta je moguć samo kada uključite održavanje na daljinu. Održavanje na daljinu uključite samo na izričitu želju Vašeg servisnog partnera.

Pretpostavka za održavanje na daljlinu je aktivna internet veza.

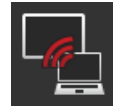

- Pritisnite komandnu površinu "Održavanje na daljinu".
	- $\rightarrow$  Maska za posluživanje "Održavanje na daljinu" se pojavljuje.

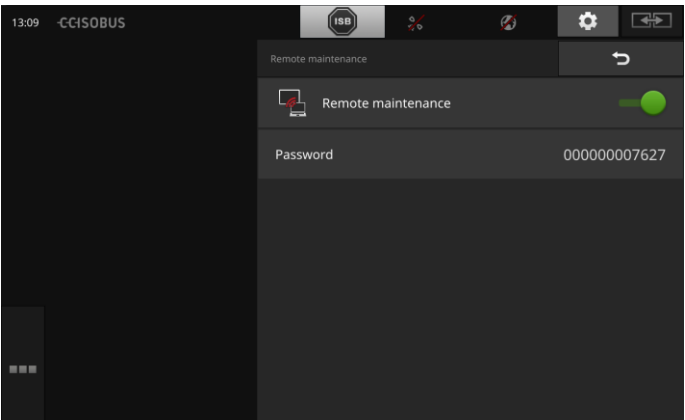

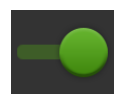

- 1. Uključite "Održavanje na daljinu".
	- $\rightarrow$  Održavanje na daljinu se pokreće.
	- $\rightarrow$  Lozinka za pristup terminalu se pojavljuje.
- 2. Priopćite Vašem servisnom partneru lozinku.

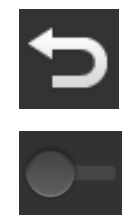

- 3. Preko "Nazad" se vratite na početni zaslon i demonstrirajte problem.  $\rightarrow$  Servisni partner može vidjeti sadržaj na zaslonu.
- 4. Da biste sjednicu okončali, isključite "Održavanje na daljinu".

## **6 Prikaz slike kamere**

CCI.Cam služi za prikaz slika kamere.

Pomoću najviše osam kamera zadržite pregled Vašeg stroja i kompleksnih radnih postupaka. Ciklična promjena kamere čini ručno prebacivanje između slika kamere bespotrebnim.

Otvorite CCI.Cam u standardnom prikazu ili u umanjenom prikazu. Tako u svakom trenutku imate sliku kamere na oku:

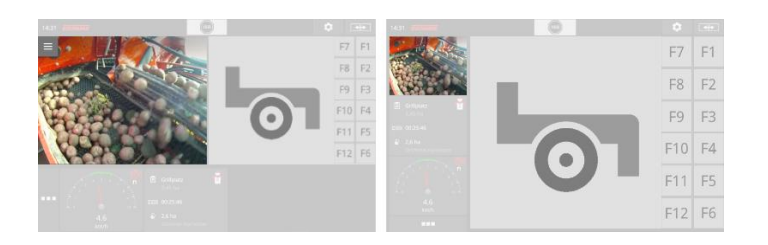

## **6.1 Puštanje u rad**

## **Priključivanje kamere**

Kameru možete priključiti direktno na terminal:

- 1. Isključite terminal.
- 2. Priključite kabel C na utičnu spojnicu C terminala i na kameru.
- 3. Uključite terminal.

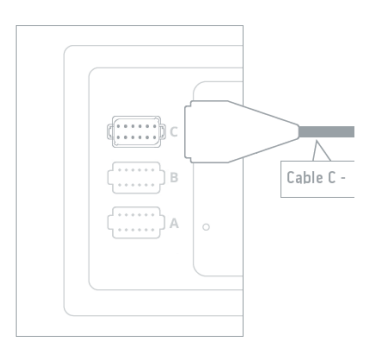

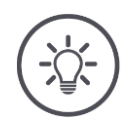

## **Napomena**

Dodjelu pina utičnog spoja C možete pronaći u prilogu. Obratite pozornost na stručnu izvedbu, kada kameru sami spajate s utičnom spojnicom ili kabelom C.

## **Priključivanje dviju kamera**

Da biste dvije kamere priključili na terminal, potreban Vam je Video-Miniplexer. Video-Miniplexer se od terminala napaja strujom.

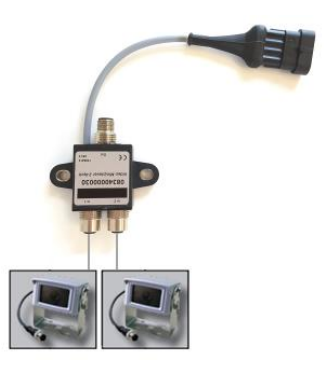

- 1. Isključite terminal.
- 2. Priključite kamere na Video-Miniplexer.
- 3. Priključite kabel C na utičnu spojnicu C terminala i na Video-Miniplexer.
- 4. Uključite terminal.
	- $\rightarrow$  Pojavljuje se prikaz početnog zaslona.

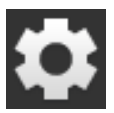

5. Pritisnite komandnu površinu "Postavke".  $\rightarrow$  Maska za posluživanje "Postavke" se pojavljuje:

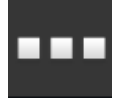

6. Pritisnite komandnu površinu "Aplikacije".  $\rightarrow$  Maska za posluživanje "Aplikacije" se pojavljuje.

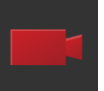

7. Pritisnite komandnu površinu "CCI.Cam". → Maska za posluživanje s postavkama CCI.Cam se pojavljuje:

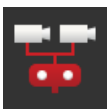

- 8. Pritisnite komandnu površinu "Video-Miniplexer".
	- $\rightarrow$  Prekidač je u položaju "uklj".
	- $\rightarrow$  Video-Miniplexer je aktiviran.
- 9. Otvorite CCI.Cam u standardnom prikazu.  $\rightarrow$  Slika kamere 1 se prikazuje.

## **Priključivanje osam kamera**

S Video-Multiplexerom možete priključiti do osam kamera na terminal.

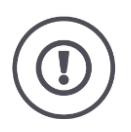

## **Pažnja!**

Terminal samo ograničeno može snabdijevati naponom Video-Multiplexer. Preopterećenje izlaza napona terminala za sobom vuče oštećenje terminala.

 $\rightarrow$  Ako na Video-Multiplexer priključite 3 ili više kamera, onda Video-Multiplexer treba vanjsko napajanje.

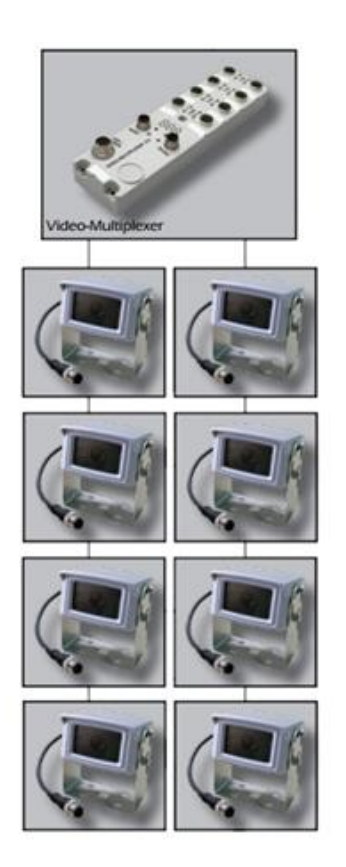

- 1. Isključite terminal.
- 2. Priključite kamere na Video-Multiplexer.
- 3. Priključite kabel C na utičnu spojnicu C terminala i na Video-Multiplexer.
- 4. Uključite terminal.

 $\rightarrow$  Pojavljuje se prikaz početnog zaslona.

- 5. Otvorite CCI.Cam u standardnom prikazu.
	- $\rightarrow$  Slika kamere 1 se prikazuje.

# Prikaz slike kamere

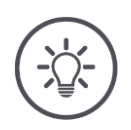

**Napomena**

Nedodijeljeni priključci Multiplexera pokazuju crnu sliku kamere.

## **6.2 Posluživanje**

### **Prikaz slike kamere**

Slika kamere se prikazuje, kada CCI.Cam otvorite u standardnom prikazu, uvećanom prikazu ili umanjenom prikazu.

### **Obrnut prikaz slike kamere**

Slika kamere se duž okomite osovine prikazuje obrnuto.

Obrnut prikaz slike kamere je primjerice za kamere za vožnju unatrag koristan.

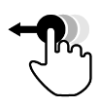

CCI.Cam možete posluživati samo u standardnom prikazu.

1. Prebacite CCI.Cam u standardni prikaz.

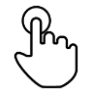

2. Pritisnite na sredinu slike kamere.  $\rightarrow$  Burger-gumb se pojavljuje.

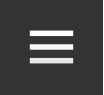

3. Pritisnite Burger-gumb.  $\rightarrow$  "Burger-izbornik" se otvara.

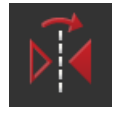

4. Postavite prekidač "Obrnut prikaz" na "uklj".  $\rightarrow$  Slika kamere se obrnuto prikazuje.

Isključite "Obrnut prikaz", da biste sliku kamere ponovo pozvali u normalnom prikazu.

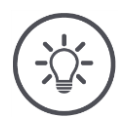

#### **Napomena**

Prekidač "Obrnut prikaz" djeluje samo na trenutno prikazanu sliku kamere.

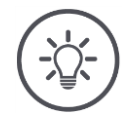

#### **Napomena**

Prilikom novog pokretanja terminala položaj prekidača "Obrnut prikaz" ostaje na snazi.

U nastavku opisane funkcije se primjenjuju samo onda, kada ste priključili više kamera na terminal.

## **Trajni prikaz slike kamere**

Želite pozvati prikaz određene kamere. Slika kamere treba biti prikazana, sve dok ne izvršite drugi izbor:

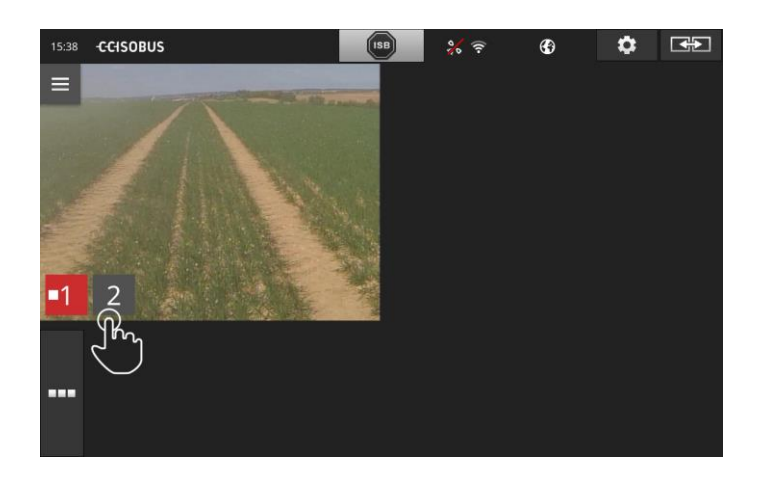

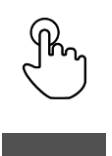

- 1. Pritisnite na sredinu slike kamere.
	- $\rightarrow$  Komandne površine za izbor kamere se pojavljuju.
- 2. Pritisnite na sivu komandnu površinu s brojem kamere.  $\rightarrow$  Slika kamere se prikazuje.

## **Podešavanje automatske promjene kamere**

Želite

- automatski prebacivati između nekih ili svih slika kamera i
- odrediti trajanje prikaza za svaku sliku kamere.

Prvo prijeđite u modus za obradu.

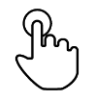

- 1. Pritisnite na sredinu slike kamere.
	- $\rightarrow$  Komandne površine za posluživanje se pojavljuju.

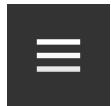

- 2. Pritisnite Burger-gumb.
	- $\rightarrow$  Burger-izbornik se otvara.

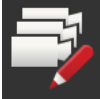

3. Postavite prekidač "Modus obrade" na "uklj".  $\rightarrow$  Komandne površine za izbor kamere se pojavljuju.

Sada podesite,

- koliko dugo će svaka slika kamere biti prikazana i
- u kojem redosljedu se mijenjaju slike kamere:

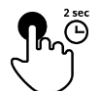

- 4. Pritisnite komandnu površinu kamere koja prva treba biti prikazana. Komandnu površinu držite toliko dugo pritisnutu, koliko slika kamere treba biti prikazana.
- 5. Ponovite postupak za druge kamere.

Okončajte modus za obradu:

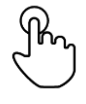

- 6. Pritisnite na sredinu slike kamere.
	- $\rightarrow$  Komandne površine za posluživanje se pojavljuju.

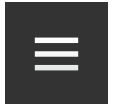

7. Pritisnite Burger-gumb.  $\rightarrow$  Burger-izbornik se otvara.

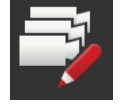

8. Postavite prekidač "Modus obrade" na "isklj".

Pokrenite automatsku promjenu kamere:

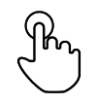

9. Pritisnite na sredinu slike kamere.  $\rightarrow$  Komandne površine za izbor kamere se pojavljuju.

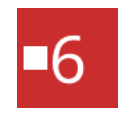

- 10. Pritisnite crveni broj kamere sa simbolom "Stop".
	- $\rightarrow$  Automatska promjena kamere se pokreće.
	- $\rightarrow$  Crvena komandna površina pokazuje simbol "Play".

## Prikaz slike kamere

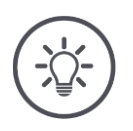

### **Napomena**

Ako sliku kamere ne koristite za automatsku promjenu kamere, kameru izostavite kod izbora redosljeda i trajanja prikaza.

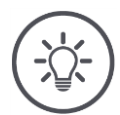

## **Napomena**

Podešenja za redosljed i trajanje prikaza slika kamere ostaju na snazi, sve dok ne promijenite podešenja.

Nakon ponovnog pokretanja terminala morate samo automatsku promjenu kamere pokrenuti.

## **Završavanje automatske promjene kamere**

Automatska promjena kamere je uključena.

Želite okončati automatsku promjenu kamere:

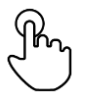

- 1. Pritisnite na sredinu slike kamere.
	- $\rightarrow$  Komandne površine za izbor kamere se pojavljuju.

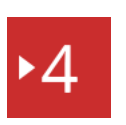

- 2. Pritisnite crveni broj kamere sa simbolom "Play".
	- $\rightarrow$  Automatska promjena kamere je isključena.
	- $\rightarrow$  Crvena komandna površina pokazuje simbol "Stop".

Želite pokrenuti automatsku promjenu kamere:

• Pritisnite crveni broj kamere sa simbolom "Stop".

## **7 Podešenja priključka**

Želite koristiti Section Control i Rate Control. Obje funkcije rade ovisno o lokaciji i trebaju točne informacije o zaprezi:

- Vrsta i izvor informacija o brzini,
- pozicija GPS-prijemnika i
- vrsta priključka stroja.

Ove informacije na raspolaganje stavljate preko CCI.Config.

U sustavu CCI.Config uredite vlastiti tahometar:

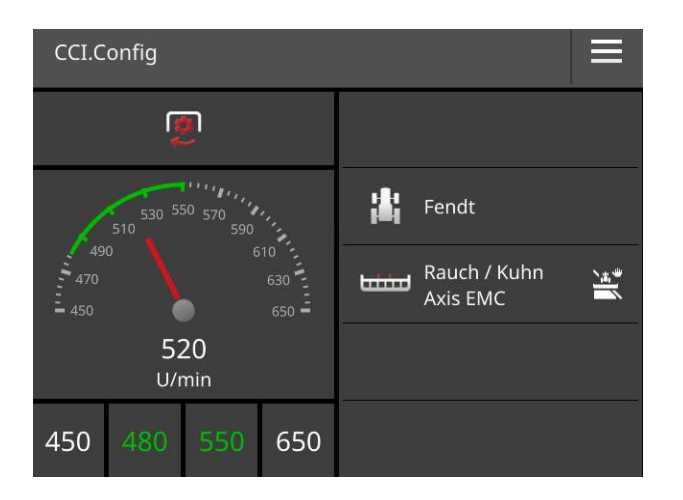

U tahometru može biti prikazano sljedeće:

- Brzina kotača,
- Brzina radara,
- GPS-brzina ili
- Broj okretaja osovine.

Za svaku od četiri navedene brzine predodređujete područje prikaza i optimalno radno područje.

## **7.1 Puštanje u rad**

**Podaci traktora**

ISOBUS-traktor svim sudionicima u mreži preko sustava ISOBUS na raspolaganje stavlja sljedeće podatke o traktoru:

- Brzinu radara i brzinu kotača,
- Broj okretaja kardanske osovine,
- Smjer vožnje i
- Poziciju podizača stražnjeg dijela.

**Signalna utičnica**

Ako traktor nije priključen na ISOBUS, terminal podatke o traktoru iščitava preko signalne utičnice u traktoru:

- 1. Isključite terminal.
- 2. Priključite kabel B na utičnu spojnicu B na terminalu i na signalnu utičnicu.
- 3. Uključite terminal.

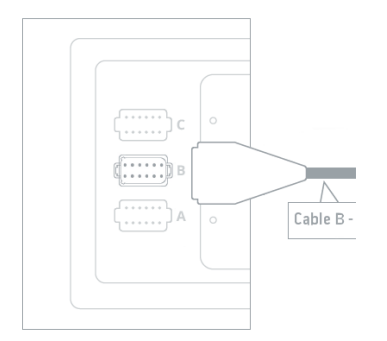

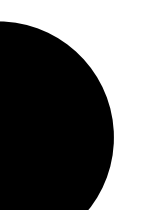

# Podešenja priključka

## Dodajte traktor:

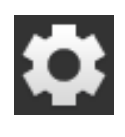

1. Pritisnite komandnu površinu "Postavke".  $\rightarrow$  Maska za posluživanje "Postavke" se pojavljuje:

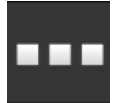

2. Pritisnite komandnu površinu "Aplikacije".  $\rightarrow$  Maska za posluživanje "Aplikacije" se pojavljuje.

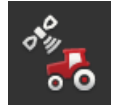

3. Pritisnite komandnu površinu "CCI.Config".  $\rightarrow$  Maska za posluživanje s postavkama CCI.Config se pojavljuje:

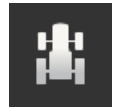

- 4. Pritisnite komandnu površinu "Traktor".  $\rightarrow$  Maska za posluživanje "Traktor" se pojavljuje.
- 5. Pritisnite komandnu površinu  $+$ ".

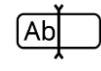

- 6. Unesite naziv traktora.
- 7. Potvrdite unos sa "OK".  $\rightarrow$  Pojavljuje se spisak traktora.

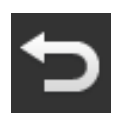

8. Vratite se u podešenja "CCI.Config".

## Podesite traktor:

**GPS-brzina** Izaberite ISOBUS-dojavu, s kojom se GPS-brzina šalje stroju. Ovu dojavu morate podesiti i u stroju.

## **Rastojanje A**

Rastojanje između GPS-prijemnika i referentne točke traktora:

- Rastojanje se mjeri poprečno u odnosu na smjer vožnje.
- Referentna točka traktora je središnja točka stražnje osovine.
- 1. GPS-prijemnik montirajte na sredini traktora. To je preporučen način postupanja.
- 2. Pritisnite komandnu površinu "Rastojanje A".  $\rightarrow$  Pojavljuje se prikaz dijaloga za unos.
- 3. Postavite rastojanje A na 0 i unos potvrdite pritiskom "Nazad".

**Podešenje traktora**

**Novi traktor**

## **Rastojanje B**

Rastojanje između GPS-prijemnika i referentne točke traktora:

Rastojanje se mjeri u smjeru vožnje.

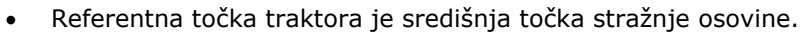

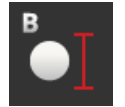

#### 1. Pokraj traktora označite srednju točku stražnje osovine i poziciju GPS-prijemnika kredom na podu i izmjerite rastojanje.

- 2. Mjerite rastojanje.
- 3. Pritisnite komandnu površinu "Rastojanje B".
	- $\rightarrow$  Pojavljuje se prikaz dijaloga za unos.
- 4. Unesite izmjerenu vrijednost i Vaš unos potvrdite s "Nazad".

#### **Vrsta nadogradnje i rastojanje C**

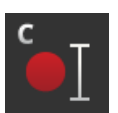

Rastojanje između točke spajanja i referentne točke traktora:

- Rastojanje se mjeri u smjeru vožnje.
- Referentna točka traktora je središnja točka stražnje osovine.
- Svaki način nadogradnje ima svoje vlastito rastojanje C. Unesite rastojanje C za sve vrste nadogradnje.

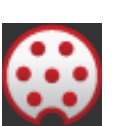

#### **Signalna utičnica**

Nakon toga uključite funkciju signalne utičnice u sustavu CCI.Config. Morate kalibrirati signale. Slijedite naputke u CCI.Config. X-senzor morate uključiti samo kada ste povezali X-senzor preko priključka signalne utičnice s terminalom. Menadžment snage možete koristiti samo u spoju s određenim ISOBUS-kabelima za naknadno opremanje.

# Podešenja priključka

## Dodajte stroj:

1. Pritisnite komandnu površinu "Postavke".  $\rightarrow$  Maska za posluživanje "Postavke" se pojavljuje:

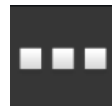

2. Pritisnite komandnu površinu "Aplikacije".  $\rightarrow$  Maska za posluživanje "Aplikacije" se pojavljuje.

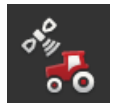

3. Pritisnite komandnu površinu "CCI.Config".  $\rightarrow$  Maska za posluživanje s postavkama CCI. Config se pojavljuje:

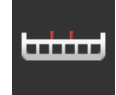

- 4. Pritisnite komandnu površinu "Stroj".  $\rightarrow$  Maska za posluživanje "Stroj stražnji" se pojavljuje.
- 5. Pritisnite komandnu površinu  $+$ ".

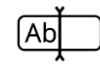

6. Unesite naziv stroja.

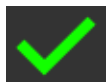

- 7. Potvrdite unos sa "OK".  $\rightarrow$  Pojavljuje se spisak strojeva.
- 
- 8. Vratite se u podešenja "CCI.Config".

## Podesite stroj:

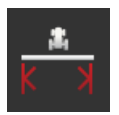

#### **Radna širina**

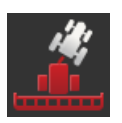

#### **Vrsta stroja**

Kod vučenih strojeva i samohodnih strojeva terminal izračunava poziciju djelomičnih širina kod vožnji u krivini. Kod nadograđenih strojeva pozicije djelomičnih širina ostaju krute.

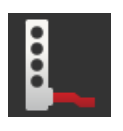

#### **Način nadogradnje**

Terminal automatski koristi odgovarajuće rastojanje C, koje ste unijeli kod podošenja traktora.

Brojni ISOBUS strojevi svoj način nadogradnje šalju terminalu. Podešenje vrste nadogradnje onda ne morate izvršiti.

Podešava<sup>1</sup> **stroja**

**Novi stroj**

#### **Rastojanje D1**

Rastojanje između točke spajanja i referentne točke stroja.

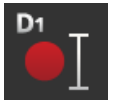

sovine. Kod nadograđenih strojeva proizvođač stroja određuje poziciju referentne točke.

Kod vučenih strojeva referentna točka leži na središnjoj točci prve o-

 Za ručno postavljene strojeve (npr. uređaje za obradu tla) mjerite rastojanje D1 između točke spajanja i zadnjeg gradbenog dijela (npr. valjka).

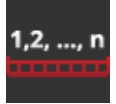

#### **Geometrija djelomičnih širina**

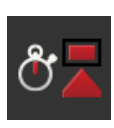

#### **Vremena zadrške**

Vremena zadrške opisuju vremenski raskorak između naredbe i stvarnog aktiviranja djelomične širine.

Podesite vrijeme zadrške uključivanja i vrijeme zadrške isključivanja.
# **8 UT i AUX**

Terminalom poslužujete Vaše ISOBUS strojeve. Koristite aplikacije CCI.UT1 i CCI.UT2.

Funkcije kompleksnih ISOBUS-stroja se često lakše mogu kontrolirati preko Joysticka, klik-letvice ili neke druge dodatne ISOBUS jedinice za posluživanje (AUX-Control ili AUX).

AUX-elementi dodatne jedinice za posluživanje mogu slobodno biti dodijeljeni funkcijama stroja.

UT i AUX

# **9 Menadžment podataka**

CCI.Control memorira, importira i eksportira podatke naloga.

Sustavom CCI.Control upravljate Vašim nalozima i podacima o polju na terminalu. Osim importa u formatu ISO-XML nove naloge možete postaviti i direktno u CCI.Control.

CCI.Control služi za dokumentiranje i menadžment naloga:

- Za razmjenu podataka se koristi ISO-XML format definiran za ISOBUS. Podaci se prenose preko USB-stika ili online preko Interneta.
- Registracija procesnih podataka i upravljanje strojem usljeđuju preko ISOBUS. Računalo za naloge u sklopu stroja u tu svrhu mora biti opremljeno Task-Controller softverom.

Kada je priključen GPS-prijemnik, obrada specifična prema dijelovima površina može biti izvršena automatizirano. Na računalu planirani radni nalozi s aplikacijskim karticama na taj način mogu biti izvršeni i dokumentirani s informacijama o poziciji.

U najjednostavnijem slučaju CCI.Control može biti korišten bez datoteke s nalogom i bez ISOBUS stroja.

Matične podatke (vozač, pogon, proizvod itd.) i nalog direktno postavljate u terminalu i CCI.Control koristite samo za registriranje podataka naloga. Registriraju se vremenski trenutak i trajanje mjere, matični podaci dodijeljeni nalogu, kao i trag vožnje ako je prisutan GPS-prijemnik.

Najveći broj ISOBUS-strojeva su u stanju da sustavu CCI.Control na raspolaganju stavi čitav niz procesnih podataka.

Pod procesnim podacima podrazumijevamo

- Informacije specifične za dotični stroj
- Informacije specifične za dotični nalog (podaci aplikacija i podaci prinosa)

Koji procesni podaci će u brojačima biti pripremljeni, ovisi o stroju i to određuje proizvođač stroja.

Nakon pokretanja određenog naloga CCI.Control zapisuje ove procesne podatke. Preko importa naloga iz kartoteke obrade polja ili ručnim postavljanjem od strane vozača se matični podaci (polje, kupac, vozač, proizvod itd.) zajedno s procesnim podacima (radno vrijeme, izvožena količina, vrijeme u radnom položaju itd.) pohranjuju.

Kod pogona sa ne ISOBUS-sposobnim strojem CCI.Control ne može snimati podatke stroja. Radno vrijeme i prijeđena putanja (pri uporabi GPS-prijemnika) ipak stoje na raspolaganju.

Ovo je preporučeni modus rada.

**Obrada specifična prema dijelovima površina**

**Stand-alone pogon**

**Pogon sa strojem**

**Bez ISOB** 

**Kartoteka obrade polja**

CCI.Control preuzima razmjenu radnih i procesnih podataka između računala, terminala i stroja. Za razmjenu podataka se koristi ISO-XML format definiran za ISOBUS. Ovaj format može na raspolaganje staviti, odnosno obraditi proizvođač odgovarajućeg softvera.

Vi na računalu generirate datoteku s nalozima u ISO-XML-formatu, koja sadrži matične podatke i podatke o nalogu. Podaci se učitavaju preko importne funkcije sustava CCI.Control.

Pod podacima naloga će sve informacije relevantne za dotični nalog biti sažete:

- $\cdot$  Tko?
- Gdje?
- $\cdot$  Što?
- Kada?
- $\bullet$  Kako?

Prilikom planiranja naloga na računalu možete odrediti, koji procesni podaci stroja trebaju biti zabilježeni. Moguće je međutim obraditi standardnu stavku procesnih podataka definiranu od proizvođača. Po pravilu može svaki podatak raspoloživ na stroju biti zatražen i zapisan sa informacijama o poziciji i vremenu.

Nadalje mogu ISOBUS strojevi reagirati na komande modula CCI.Control. ISOBUS-stroj šalje opis uređaja (DDD) modulu CCI.Control. Preko te informacije CCI.Control poznaje funkcije ISOBUS-stroja. Na temelju aplikacijskih kartica izrađenih na računalu CCI.Control tako može ISOBUS-strojem upravljati ovisno o poziciji.

CCI.Control omogućava unos novih naloga ili kupaca za vrijeme rada na polju. Novi matični podaci mogu biti importirani u kartoteku obrade polja i dopunjeni.

Nakon što je jedan nalog završen, može biti prenesen na računalo. Podaci naloga sada obuhvaćaju stanja brojača sudjelujućih strojeva i procesne podatke kod planiranja naloga. Na temelju dobivenih podataka na taj način mogu budući nalozi biti preciznije planirani. Osim toga podaci olakšavaju dokumentiranje izvedenih radova i ispostavljanje računa.

# **10 Prikaz na karti**

CCI.Command je detaljan prikaz na karti za primjenu Section Control i Rate Control.

Section Control pomoću GPS automatski isključuje djelomične širine ISOBUS stroja prilikom prelaženja granica polja i već obrađene površine, te ih prilikom napuštanja ponovo uključuje. Mogući preklopi (dvostruko tretiranje) se na taj način smanjuju na minimalnu mjeru i vozač se rasterećuje. Section Control možete koristiti s prskalicama za zaštitu biljaka, rasipačima gnojiva, sijačicama, strojevima za sijanje pojedinih zrna i sadilicama krumpira ili kosilicama, ako stroj ispunjava uvjete za ISOBUS-upravljanje djelomičnim širinama. Uz to postoji mogućnost ucrtavanja prepreka. Prije dolaska do prepreke se pojavljuje prikaz upozoravajuće napomene.

Siguran rad automatskog sustava Section Control je moguć isključivo sa Section Control-sposobnim ISOBUS-strojem.

U prikazu karte pogonski modus Section Control na raspolaganju stoji tek nakon izvršenog prijenosa svih podataka stroja.

**Section Control**

Prikaz na karti

# **11 Otklanjanjeproblema**

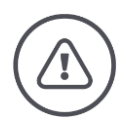

#### **Upozorenje - postupanje kod tehničke greške**

Nastavak postupka rada kod tehničke greške može dovesti do oštećenja terminala ili stroja!

- 1. Prekinite postupak rada.
- 2. U ovom poglavlju uputa za rad potražite rješenje.
- 3. Kontaktirajte prodavača, ako problem i dalje postoji.

U slučaju greške može se dogoditi, da terminal više ne reagira na unose korisnika.

1. Pritisnite tipku UKLJ/ISKLJ 8 sekundi.

- $\rightarrow$  Terminal se isključuje.
- 2. Pritisnite tipku UKLJ/ISKLJ 1 sekundu.
	- $\rightarrow$  Terminal se ponovo pokreće.

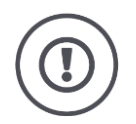

### **Pažnja!**

Prinudno isključivanje izvršite tek onda, kada je to apsolutno neophodno. Kod isključivanja sve interne struje snabdijevanja se isključuju. Podaci koji nisu pohranjeni se gube.

Terminal i njegov softver se isključivanjem ne oštećuju.

U slučaju problema s hardverom terminal se automatski isključuje. LED tipke UKLJ/ISKLJ šalje niz plavih treptućih signala.

**Plavi treptući signali**

**Prinudno isključivanje**

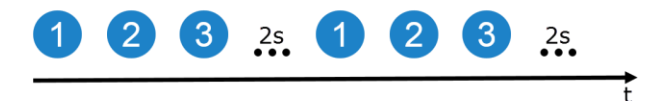

LED trepti jednom u sekundi i ovisno o grešci 1 do 27 puta redom. Na kraju niza usljeđuje pauza od dvije sekunde. Niz onda započinje iz početka. Na taj način će Vam praćenje brojanja biti olakšano.

Ponovo pokrenite terminal. Kada se terminal ponovo isključi i LED tipke UKLJ/ISKLJ opet plavo trepti, terminal morate poslati na provjeru.

Priopćite Vašem servisnom partneru broj signala treptanja, kada šaljete terminal.

Kod nekih šifri greške možete pokušati problem riješiti na licu mjesta. Te šifre greške možete pronaći u sljedećoj tablici. Kod svih drugih šifri greške terminal mora biti poslan:

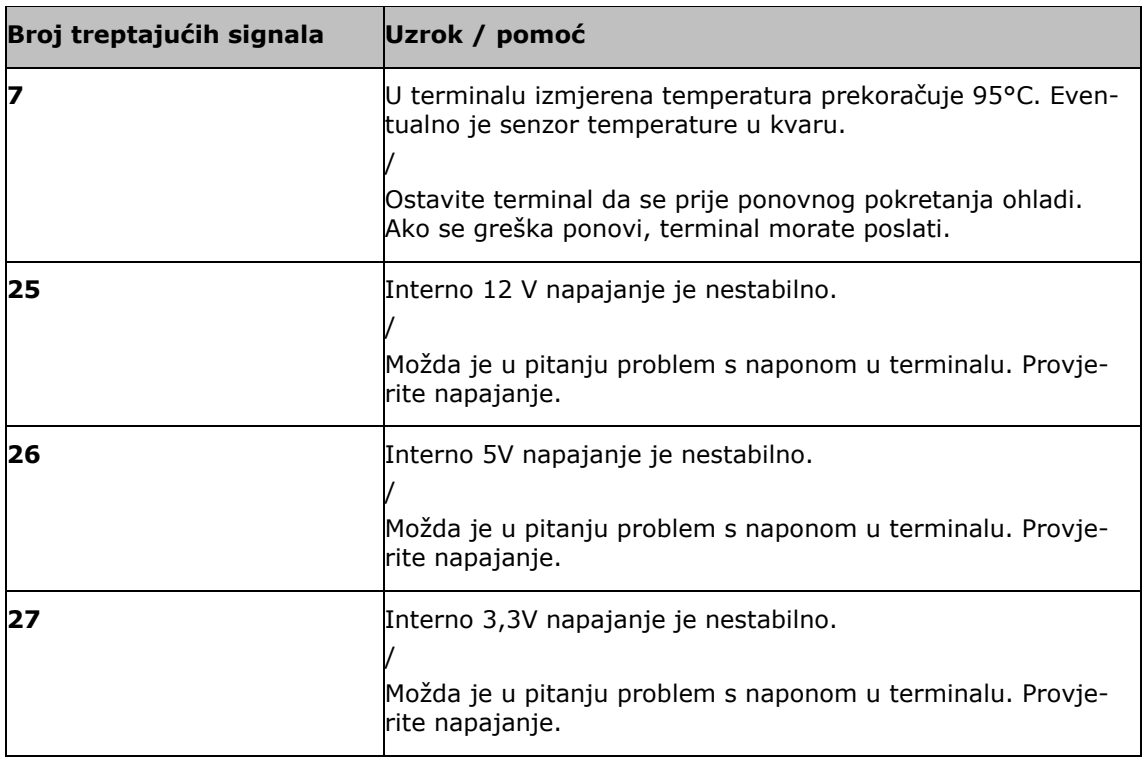

### **11.1 Problemi u radu**

U ovom poglavlju su navedeni problemi, koji kod uporabe terminala mogu nastupiti.

Za svaki problem iznesen je prijedlog za rješavanje. Ako problem ovim prijedlogom ne možete riješiti, obratite se Vašem trgovcu.

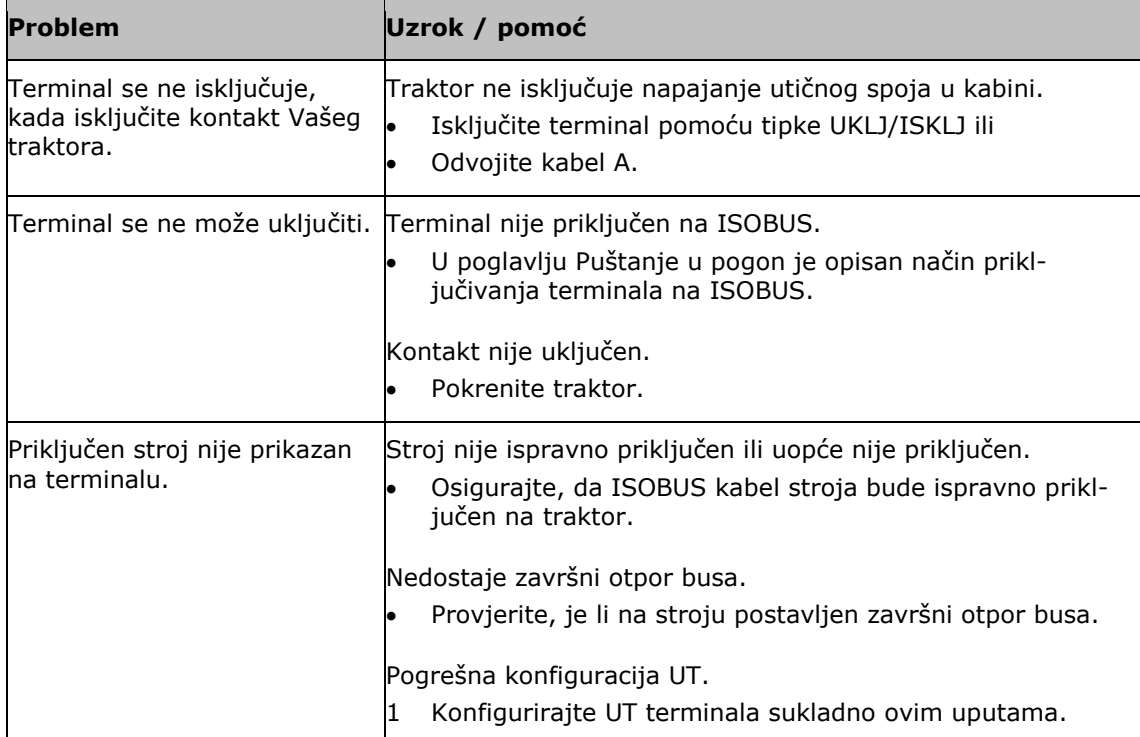

## **11.2 Dojave**

Terminal dojavama greške ukazuje na pogrešno posluživanje. Svaka dojava greške je označena jedinstvenim brojem greške.

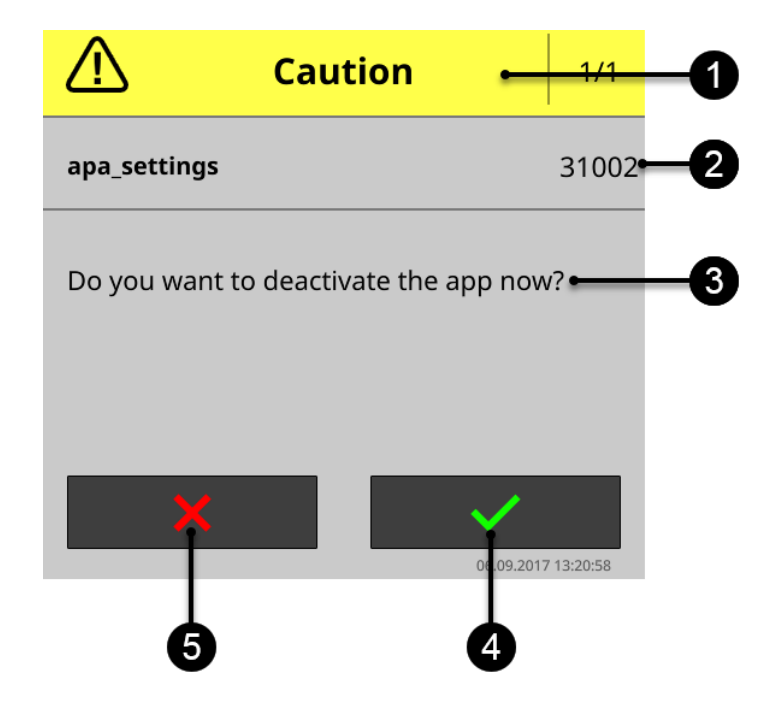

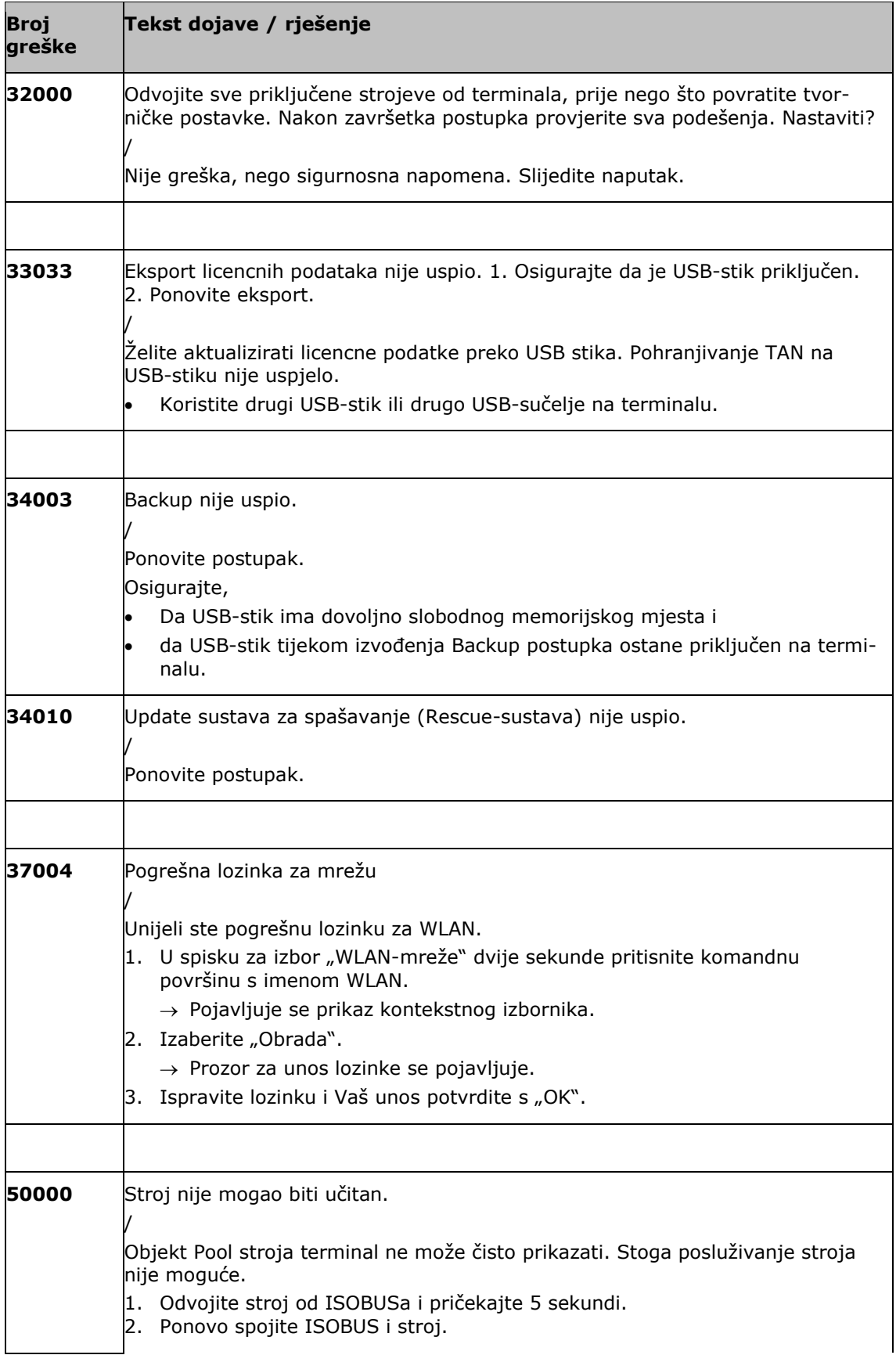

# Otklanjanjeproblema

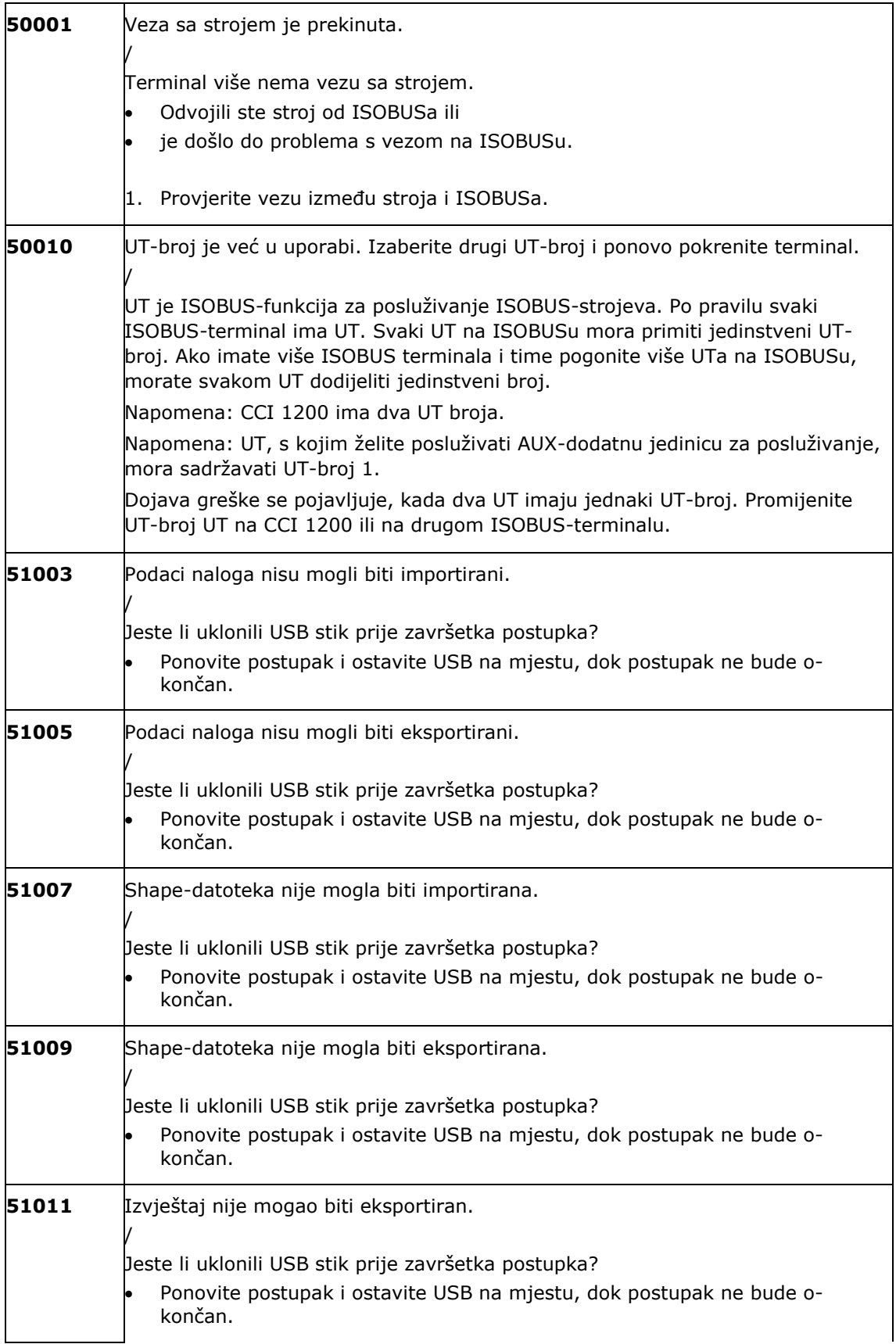

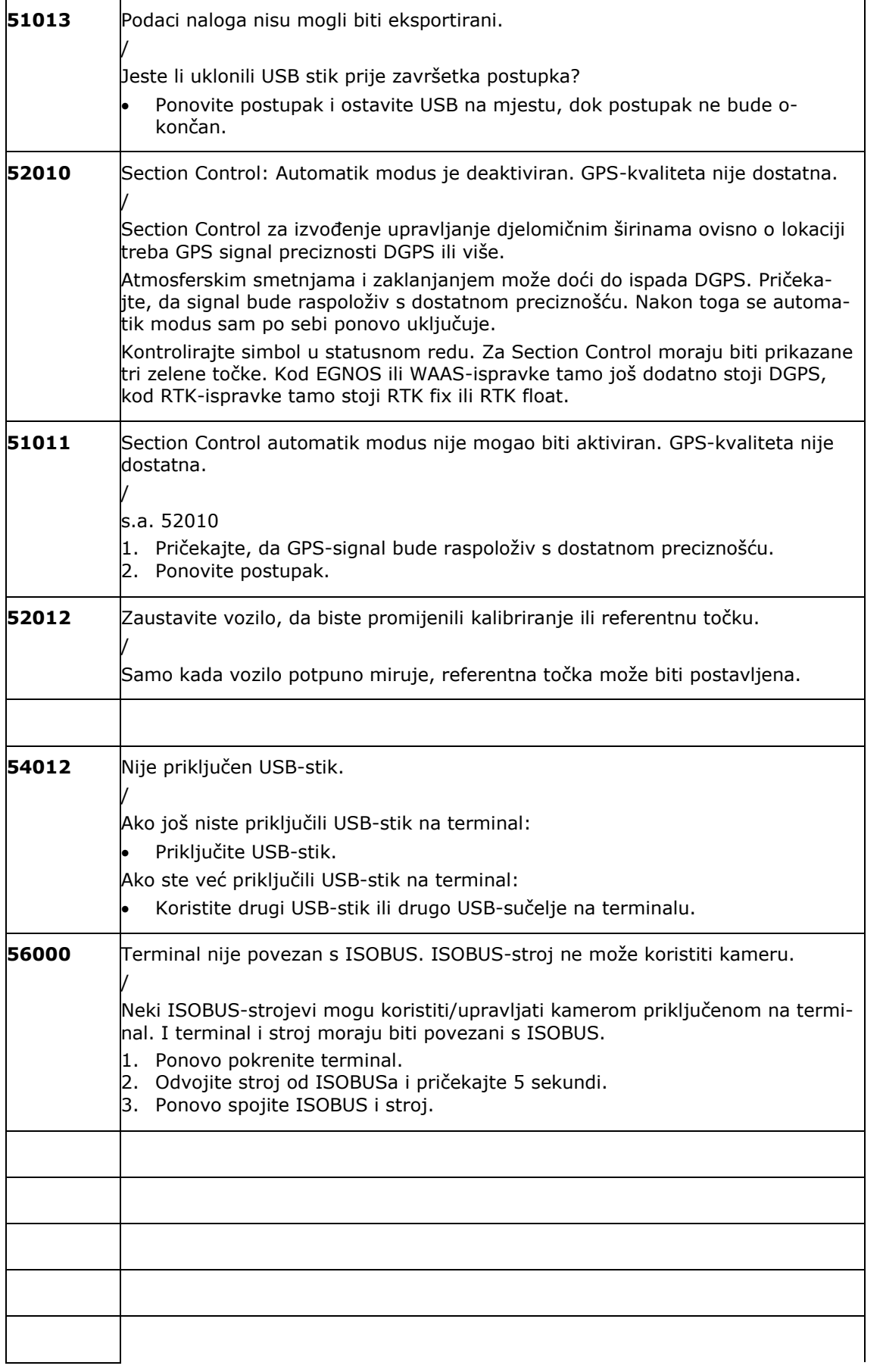

# Otklanjanjeproblema

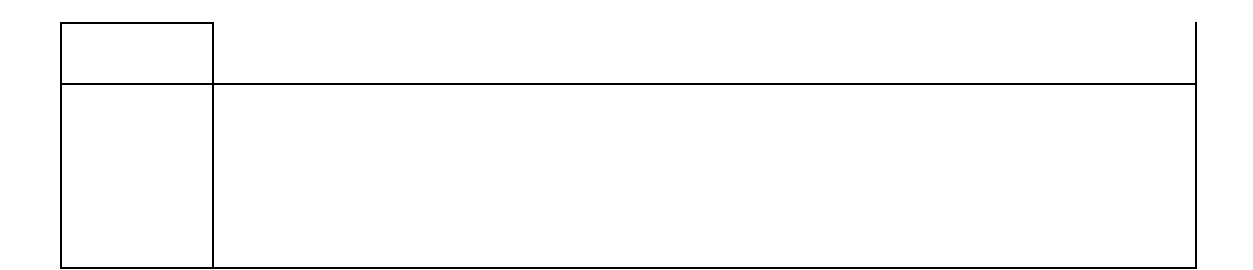

# **12 Pojmovnik**

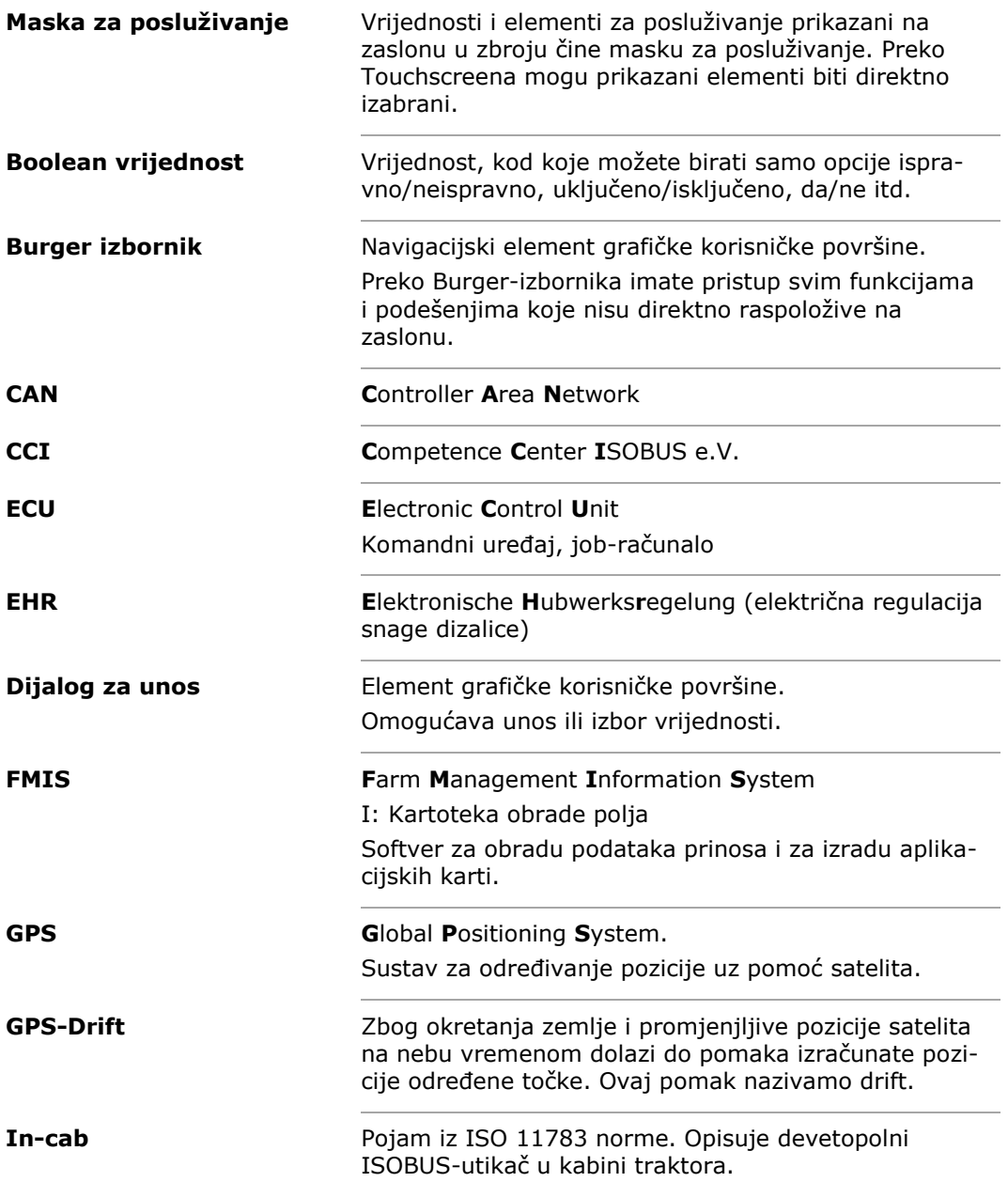

Pojmovnik

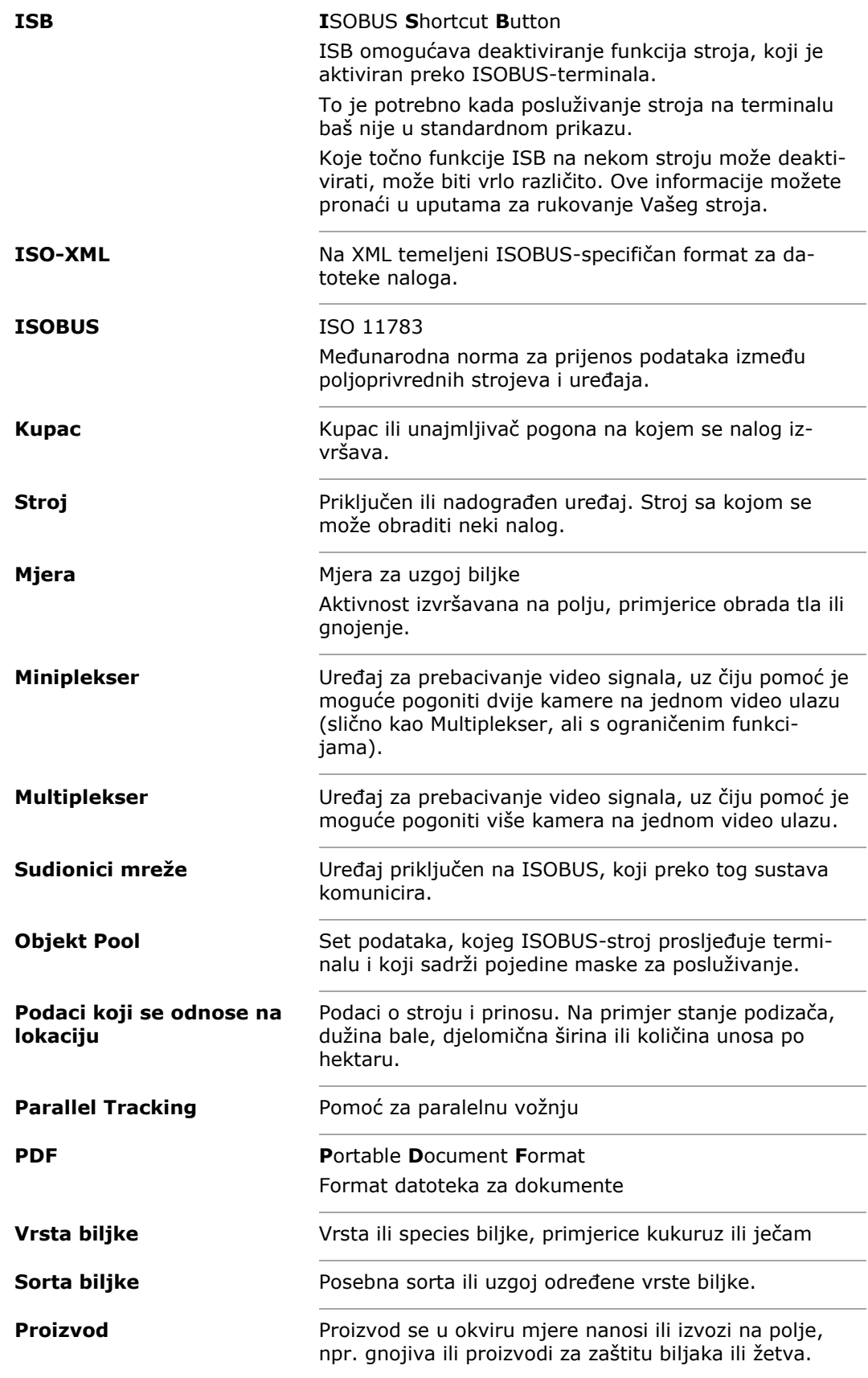

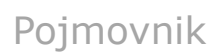

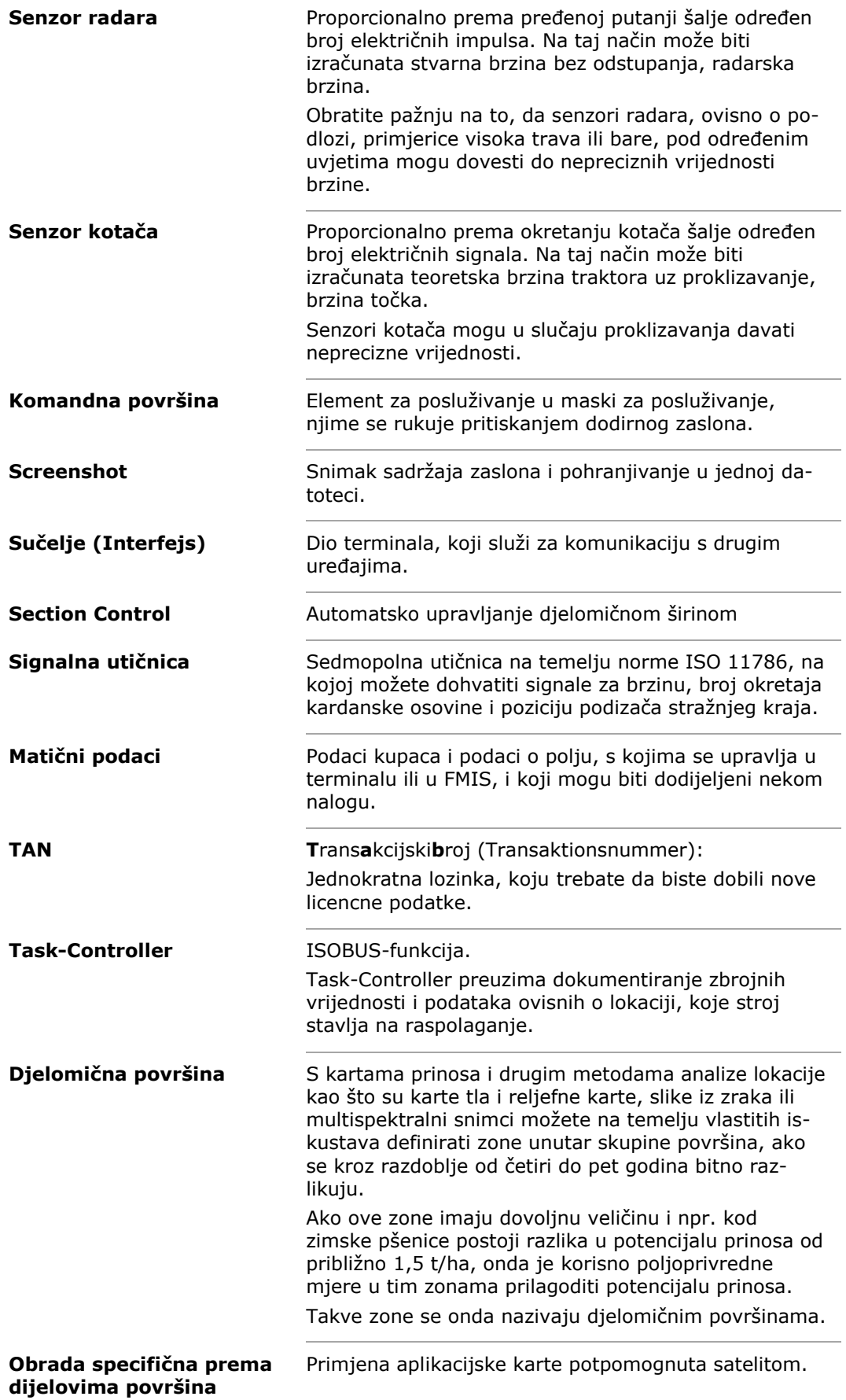

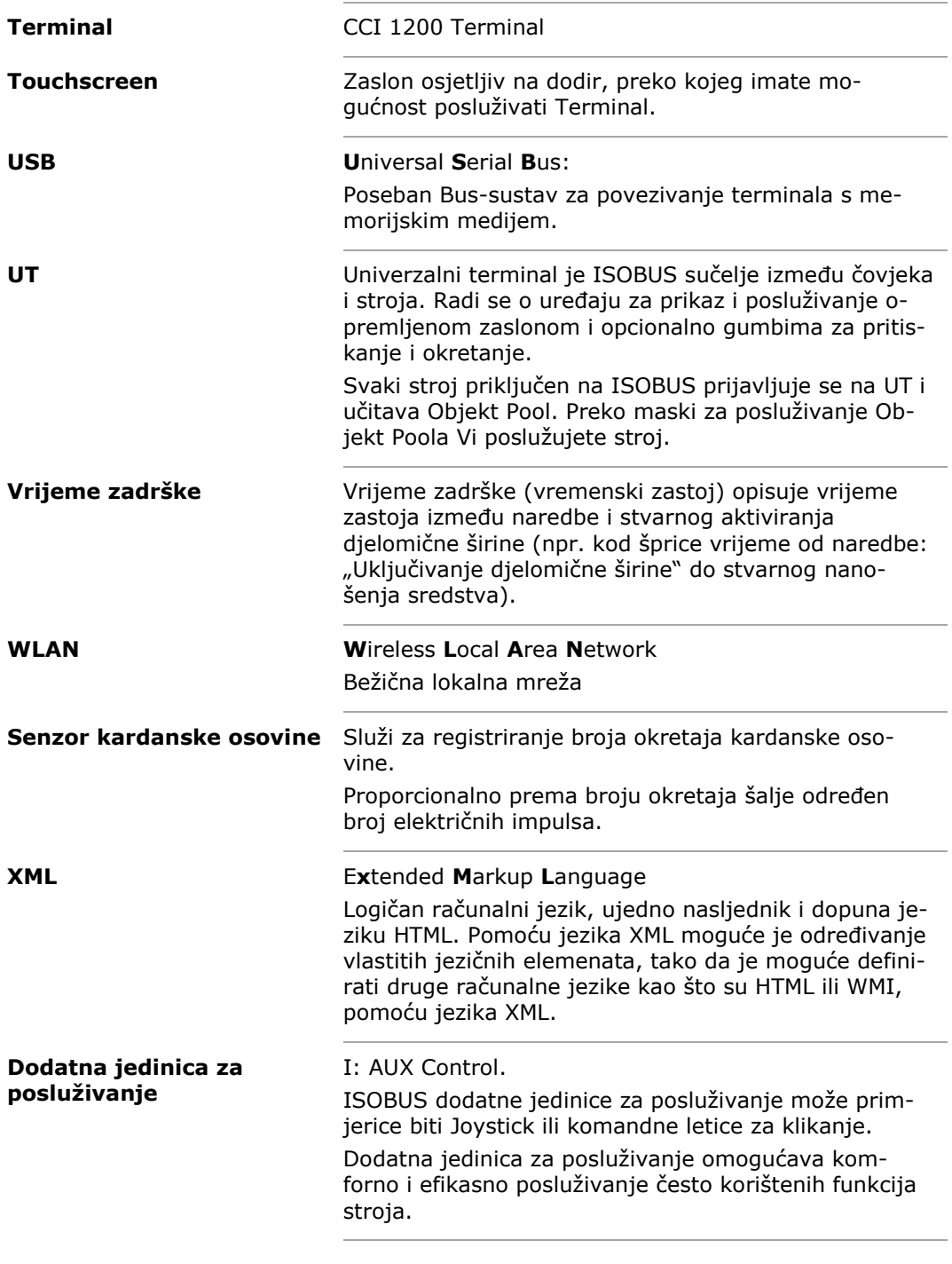

# Pojmovnik

# **13 Zbrinjavanje**

Zbrinite defektan terminal ili terminal stavljen izvan pogona na ekološki prikladan način:

- Dijelove uređaja zbrinite na ekološki ispravan način.
- Molimo obratite pozornost na lokalne propise.

Plastike zbrinite u običnom kućnom otpadu ili u skladu s mjesnim propisima. Metal predajte na sabirnom mjestu za recikliranje. **Plastika Metal**

**Elektronska platina**

Elektronsku platinu terminala predajte specijaliziranom poduzeću za recikliranje.

# **14 Indeks**

*C*

CCI 1200

o njemu ....................................iii

# **A. Tehnički podaci**

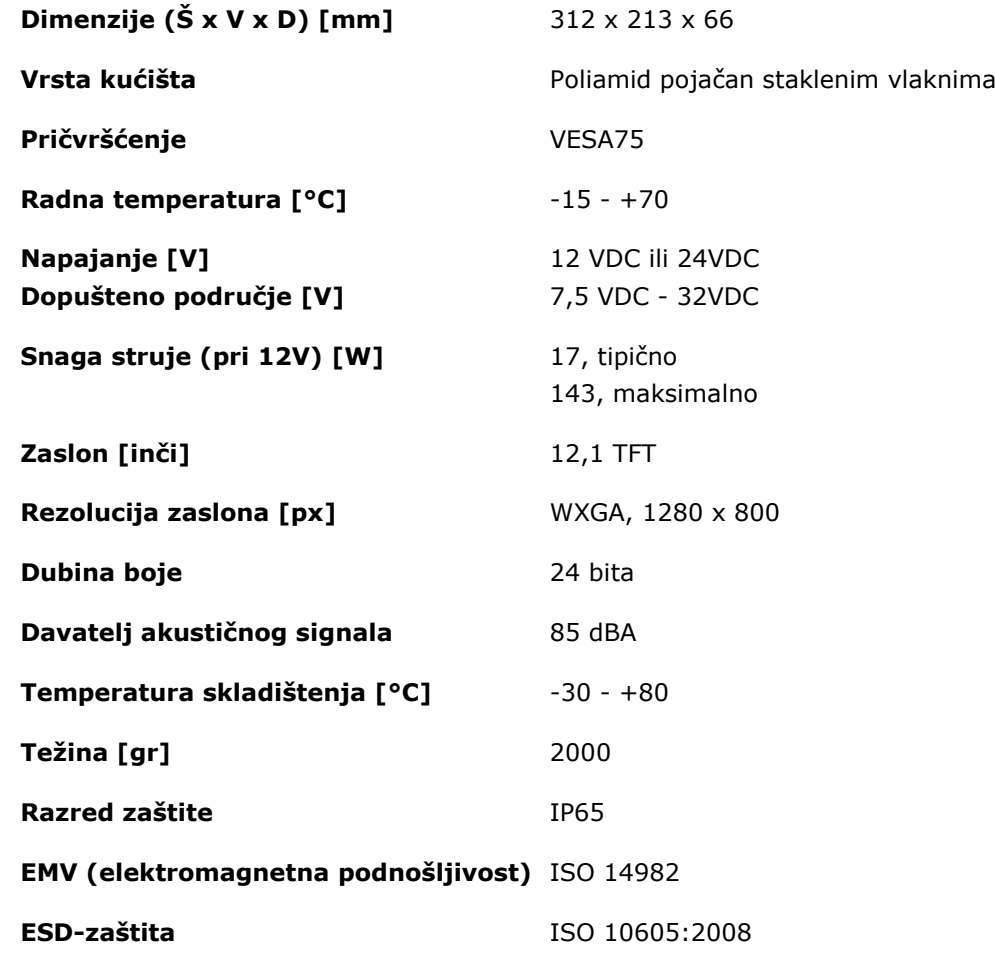

# **B. Sučelja**

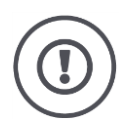

### **Pažnja!**

Isključite terminal prije nego što utične spojeve A, B ili C spojite ili odvojite.

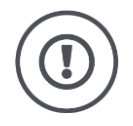

#### **Pažnja!**

Svi utični spojevi na terminalu su mehanički zaštićeni od zamjene polova.

- Osigurajte, da utikač i utičnica imaju jednako kodiranje.
- Ne primijenite prekomjernu snagu, kada spajate utikač i utičnicu.

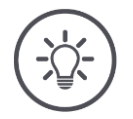

## **Napomena**

Ako je jedan pin savijen, sučelje eventualno više neće uredno funkcionirati.

Pošaljite uređaj na popravak.

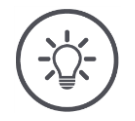

### **Napomena**

Zatvorite nekorištene utične spojeve čepom, tako da prašina i vlaga ne mogu dospjeti u terminal.

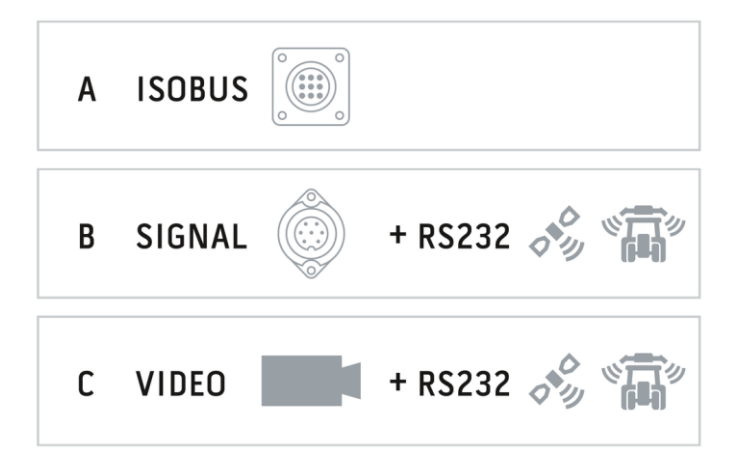

## **Utični spoj A**

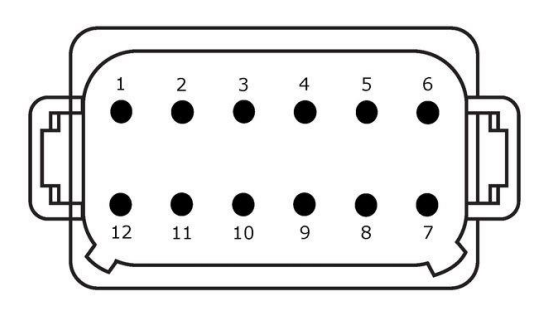

**Tip utikača**

Njemački DT, 12-polni, A-kodiran

#### **Tip**

- CAN1
- $\bullet$  CAN2
- ECU-Power
- Snabdijevanje naponom

### **Uporaba**

ISOBUS, uključeno ECU napajanje

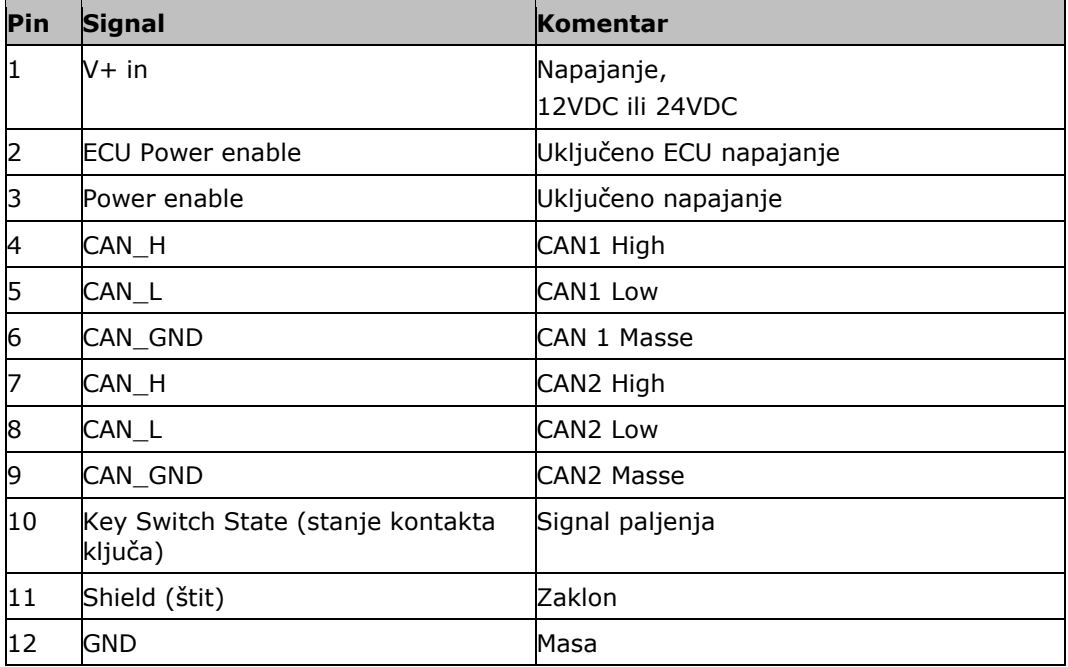

## **Utični spoj B**

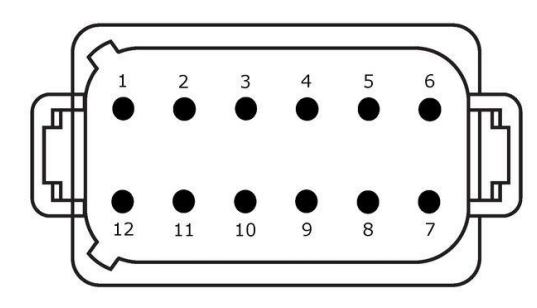

**Tip utikača**

Njemački DT, 12-polni, B-kodiran

**Tip** • RS232 • ISO 11786

### **Uporaba**

Signalna utičnica, GPS/LH5000/ADS/TUVR

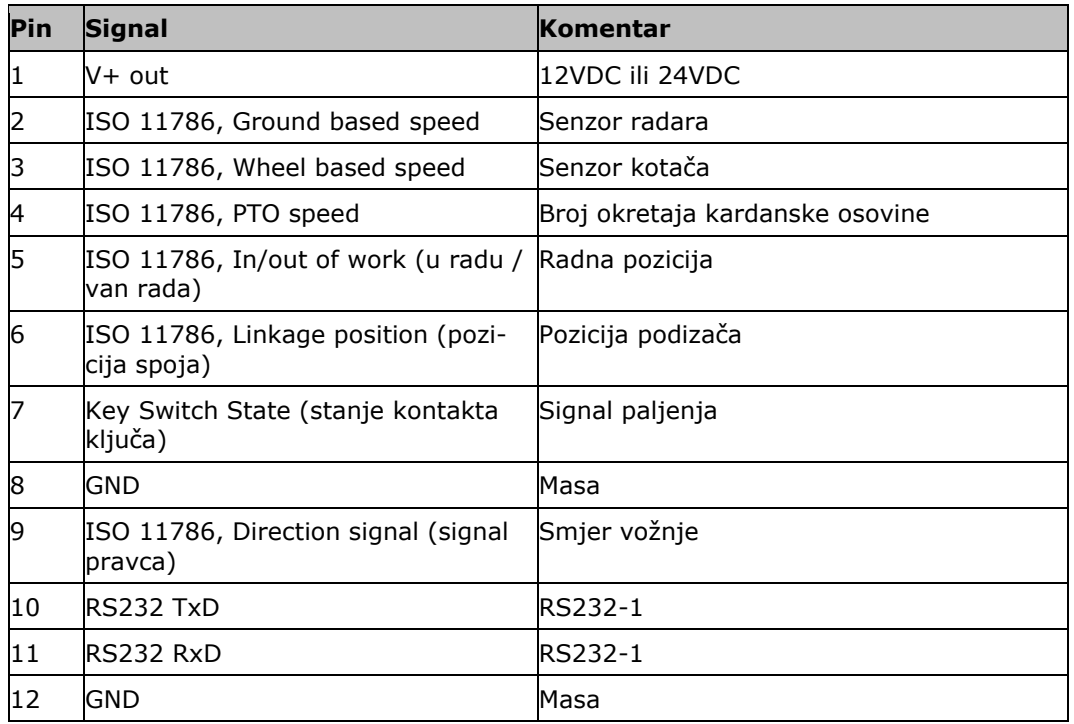

## **Utični spoj C**

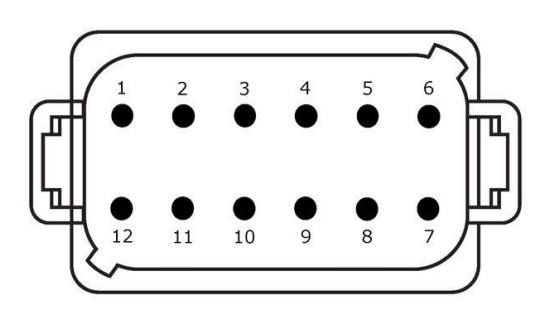

#### **Tip utikača**

Njemački DT, 12-polni, C-kodiran

### **Tip**

- RS232
- RS485
- Video

#### **Uporaba**

Kamera, Video-Miniplekser, Video-Multiplekser, GPS/LH5000/ADS/TUVR

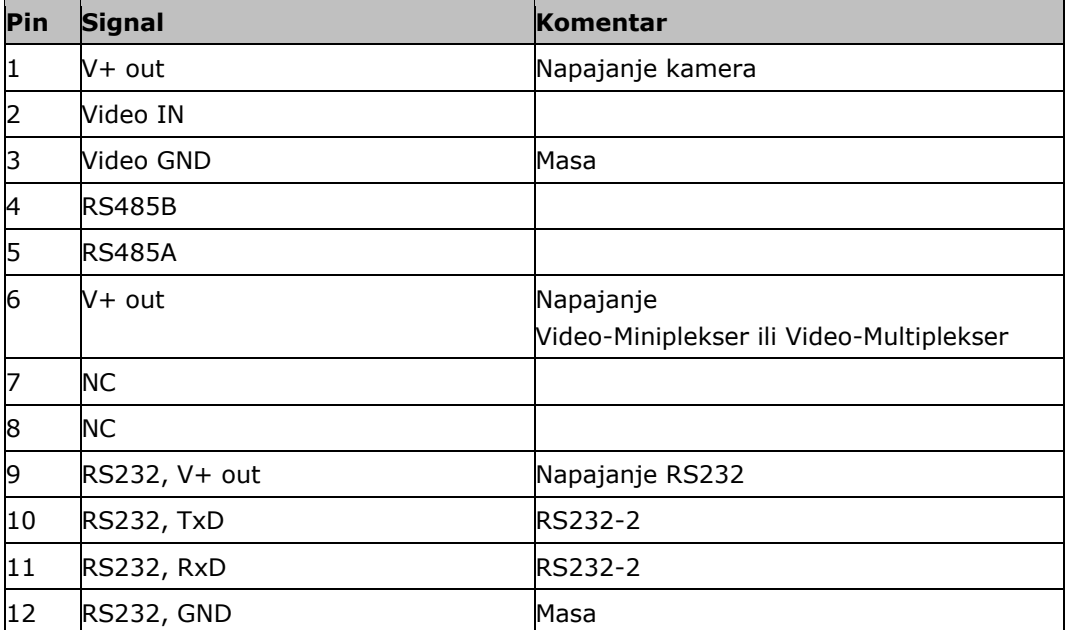

## **Utični spojevi 3 i 4**

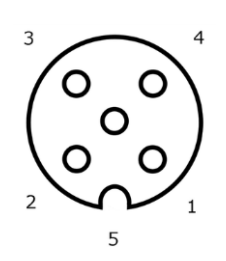

**Tip utikača** M12, 5-polni, A-kodiran

#### **Tip**

USB 2.0

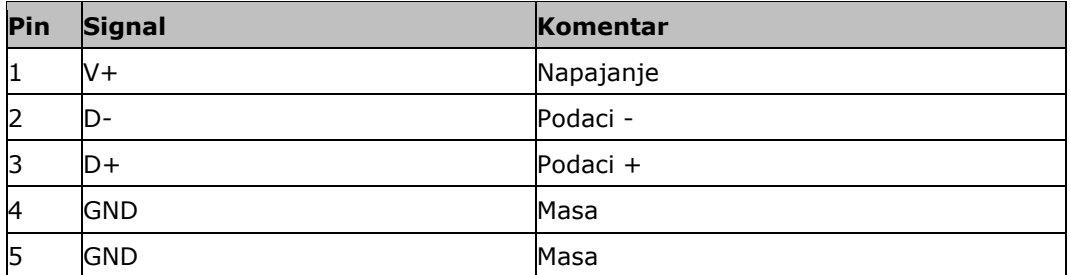

# **Utični spoj Eth**

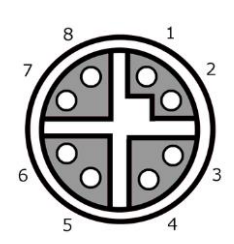

## **Tip utikača**

M12, 8-polni, X-kodiran

#### **Tip**

Ethernet

### **Uporaba** LAN

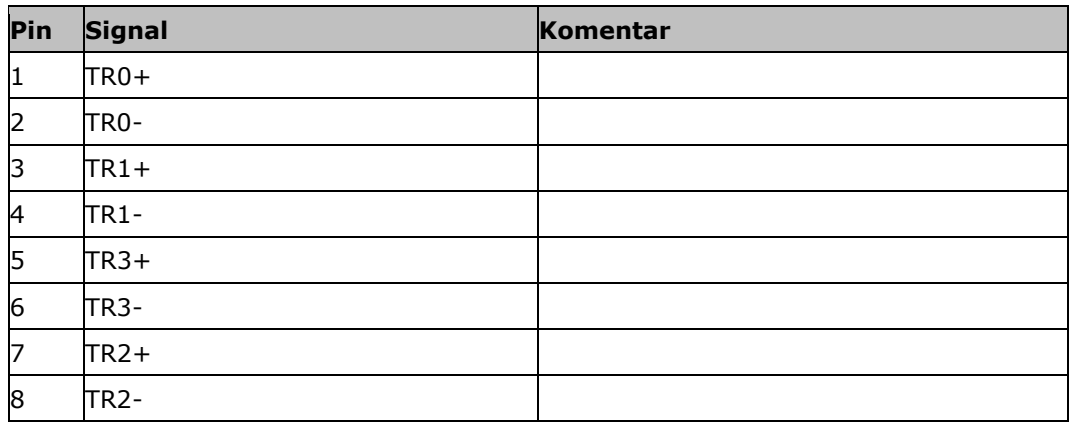

# **C. Vremenske zone**

- (UTC -09:00) Aljaska
- (UTC -08:00) Tijuana, Baja California (Meksiko)
- (UTC -08:00) Los Angeles, Vancouver
- (UTC -07:00) Chihuahua, Mazatlan
- (UTC -07:00) Denver, Salt Lake City, Calgary
- (UTC -07:00) Dawson Creek, Hermosillo, Phoenix
- (UTC -06:00) Costa Rica, Guatemala, Managua
- (UTC -06:00) Chicago, Winnipeg
- (UTC -06:00) Cancun, Mexico City, Monterrey
- (UTC -05:00) Havana
- (UTC -05:00) Detroit, New York, Toronto
- (UTC -05:00) Bogota, Lima, Panama
- (UTC -04:30) Caracas
- (UTC -04:00) Bermuda, Halifax
- (UTC -04:00) Campo Grande, Cuiaba
- (UTC -04:00) Asuncion
- (UTC -04:00) Santiago
- (UTC -03:00) Montevideo
- (UTC -03:00) Sao Paulo
- (UTC -03:00) Buenos Aires, Cordoba
- (UTC -03:00) Mendoza, Recife, San Luis
- (UTC +00:00) Casablanca, Reykjavik
- (UTC +00:00) Dublin, Lissabon, London
- $\bullet$  (UTC +01:00) Windhoek
- (UTC +01:00) Algier, Porto Novo
- (UTC +01:00) Berlin, Oslo, Pariz, Rim, Stockholm
- (UTC +01:00) Tunis
- $\bullet$  (UTC +02:00) Kairo
- (UTC +02:00) Jeruzalem, Tel Aviv
- (UTC +02:00) Kaliningrad, Minsk
- (UTC +02:00) Atina, Helsinki, Istanbul, Riga
- (UTC +02:00) Johannesburg, Tripoli
- (UTC +03:00) Moskva, Volgograd
- (UTC +04:00) Yerevan, Samara
- (UTC +05:00) Yekaterinburg
- (UTC +05:30) Kalkuta, Colombo
- (UTC +05:45) Katmandu
- (UTC +06:00) Novosibirsk, Omsk
- (UTC +07:00) Krasnoyarsk
- (UTC +08:00) Hong Kong, Perth, Singapore
- (UTC +08:00) Irkutsk
- $\bullet$  (UTC +08:45) Eucla
- $\bullet$  (UTC +09:00) Seoul, Tokyo
- $\bullet$  (UTC +09:00) Yakutsk
- $\bullet$  (UTC +09:30) Darwin
- $\bullet$  (UTC +09:30) Adelaide
- (UTC +10:00) Vladivostok
- (UTC +10:00) Canberra, Melbourne, Sydney
- $\bullet$  (UTC +11:00) Magadan
- (UTC +12:00) Kamčatka
- $\bullet$  (UTC +12:00) Auckland

## **Copyright**

©2017 Competence Center ISOBUS e.V. Albert-Einstein-Str. 1 D-49076 Osnabrück Broj dokumenta: 20170911